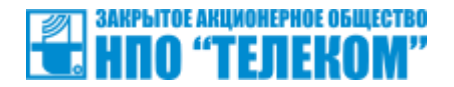

СОГЛАСОВАНО УТВЕРЖДАЮ Главный конструктор ЗАО НПО «Телеком»  $\frac{P.C. 3$ обнин 2023 г.

Директор ЗАО НПО «Телеком» \_\_\_\_\_\_\_\_\_\_\_\_\_ М.В. Афонин 2023 г.

## **РУКОВОДСТВО ПО ЭКСПЛУАТАЦИИ** РАДИОМОСТ CPE-WIFI БУМК.464512.001

IP адрес: *192.168.1.1*

Имя пользователя: *root*

Пароль: *root*

Руководитель разработки

\_\_\_\_\_\_\_\_\_\_\_\_\_  $"$   $"$   $"$   $2023$   $\Gamma$ .

# Содержание

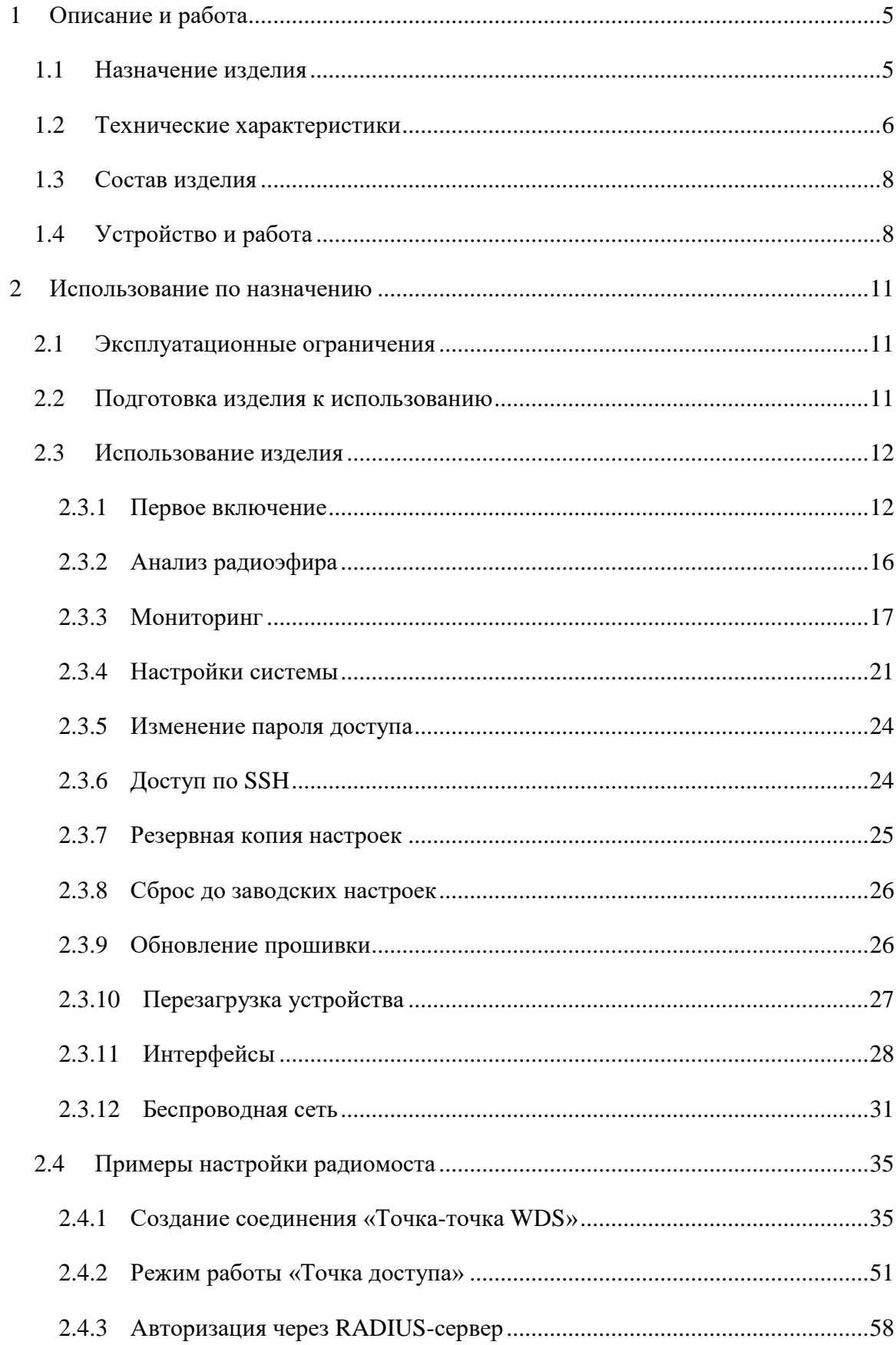

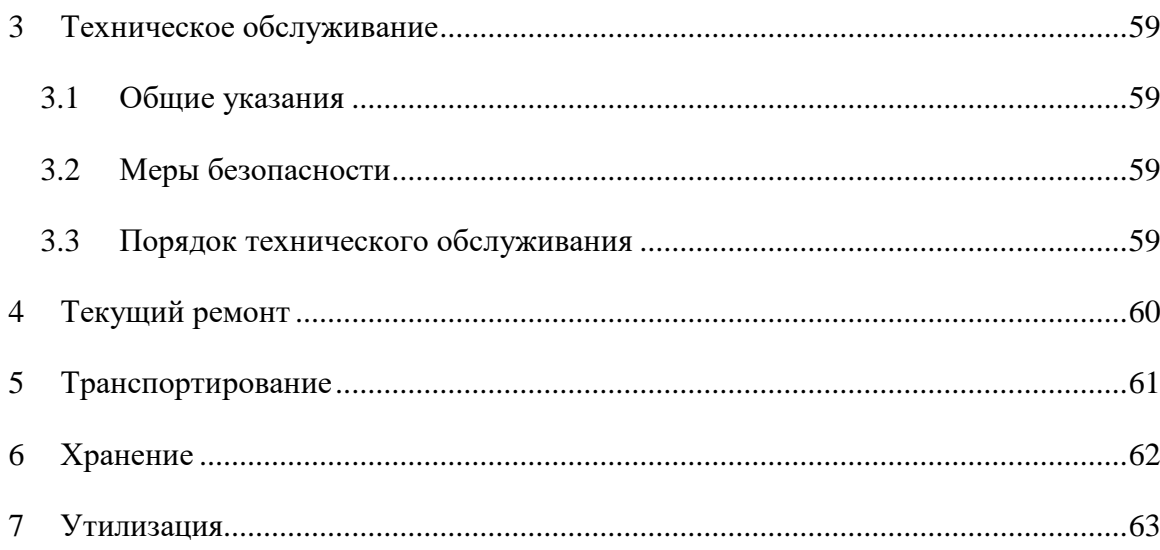

**Необходимо внимательно ознакомиться с руководством, прежде чем приступить к работе с данным оборудованием.**

**Информация по сертификации оборудования, а также актуальная электронная версия данного руководства доступны в Интернете по адресу [http://www.npotelecom.ru/.](http://www.npotelecom.ru/)**

Данное руководство по эксплуатации предназначено для ознакомления технического, обслуживающего и эксплуатирующего персонала с принципом работы, техническими характеристиками, комплектностью, конструктивными особенностями радиомостов CPE-WIFI-2G БУМК.464512.001-01, CPE-WIFI-5G БУМК.464512.001-02, CPE-WIFI-2G-e БУМК.464512.001-04, CPE-WIFI-5G-e БУМК.464512.001-05.

**ВНИМАНИЕ.** Радиомосты CPE-WIFI-2G БУМК.464512.001-01, CPE-WIFI-5G БУМК.464512.001-02, CPE-WIFI-2G-e БУМК.464512.001-04, CPE-WIFI-5G-e БУМК.464512.001-05 удовлетворяют нормам помехоэмиссии по ГОСТ Р 51317.6.4 99 (МЭК 61000-64-97) и индустриальным радиопомехам по ГОСТ Р 51318.22-99 (СИСПР 22-97).

## <span id="page-4-0"></span>**1 Описание и работа**

#### <span id="page-4-1"></span>**1.1 Назначение изделия**

 $\overline{a}$ 

Радиомост CPE-WIFI-2G/5G/2G-e/5G-e БУМК.464512.001-01/02/04/05 предназначен для подключения клиентов к сети интернет по технологии беспроводной передачи данных Wi-Fi IEEE 802.11n. В зависимости от выбранного исполнения радиомосты могут работать в следующих диапазонах частот:

- CPE-WIFI-2G/2G-e БУМК.464512.001-01/04: 2392-2492 МГц;
- $-CPE-WIFI-5G/5G-e$  БУМК.464512.001-02/05: 5160-5340/5640-5845 МГц.

Радиомосты являются высокопроизводительными и многофункциональными решениями для предоставления услуг связи на дальние расстояния по технологии Wi-Fi за счет использования направленных антенн. Исполнения CPE-WIFI-2G/5G имеют встроенную в корпус антенну. Для исполнений CPE-WIFI-2G-e/5G-e на нижней части корпуса выведены два разъема N-female типа для подключения внешней антенны. Использование узконаправленных внешних антенн может существенно увеличить расстояние для организации радиоканала.

Радиомост может выступать как в качестве «Клиента», так и «Точки доступа». Два радиомоста могут быть настроены для работы в режиме «прозрачного моста» по технологии  $\text{WDS}^1.$ 

Конструкция радиомоста имеет алюминиевый всепогодный корпус (степень защиты от влаги и пыли IP67) и предполагает установку на открытой территории в различных климатических условиях. Питание блока производится по технологии PoE IEEE 802.3at-2009 (метод A, провода  $1,2 - DC+$ , 3,6 – DC-). РоЕ инжектор не входит в комплект поставки.

<sup>&</sup>lt;sup>1</sup> Wireless Distribution System (WDS) — технология, позволяющая расширить зону покрытия беспроводной сети путём объединения нескольких WiFi точек доступа в единую сеть. Отличительной чертой технологии по сравнению с другими решениями является сохранение MAC-адресов клиентов сети.

### <span id="page-5-0"></span>**1.2 Технические характеристики**

 $\overline{a}$ 

Основные технические характеристики радиомостов:

- 1. Процессор 74Kc MIPS 600 МГц;
- 2. Объем ОЗУ 128 МБ (DDR2 SDRAM);
- 3. Объем загрузочного ПЗУ 16 МБ (SPI NOR FLASH);
- 4. Поддержка WLAN IEEE 802.11а/n: скорость до 300 Мбит/с<sup>2</sup>;
- 5. Поддерживаемые частотные диапазоны 2392-2492 МГц, 5160-5340/5640-5845 МГц (в зависимости от выбранного исполнения);
- 6. Возможность автоматического и ручного выбора номера канала (частоты);
- 7. Поддержка каналов 20 и 40 МГц;
- 8. Максимальная выходная мощность передатчика:
	- для диапазона частот 2392-2492 МГц: 23 дБм (199 мВт);
	- для диапазона частот 5160-5340/5640-5845 МГц: 28 дБм (630 мВт);
- 9. Возможность регулировки мощности излучения радио интерфейса с шагом 1 дБм;
- 10. Минимальная чувствительность приемника -93 дБм (MCS0);
- 11. Максимальное расстояние в режиме работы радиомоста для исполнений CPE-WIFI-2G/5G – 5 км (с сохранением требований стандарта IEEE 802.11a/n);
- 12. Поддержка MIMO 2x2 и технологии Beamforming;
- 13. Наличие встроенной в корпус прибора направленной антенны для исполнений CPE-WIFI-2G/5G:
	- для диапазона частот 2392-2492 МГц: усиление 2x16 дБи, поляризация H&V, ширина луча по горизонтали –  $22^{\circ}$ , ширина луча по вертикали –  $22^{\circ}$ ,  $KCB < 2$ ;
	- для диапазона частот 5160-5340/5640-5845 МГц: усиление 2x18 дБи, поляризация – H&V, ширина луча по горизонтали – 22°, ширина луча по вертикали – 22°, КСВ < 2;
- 14. Встроенная схема грозозащиты на канале Ethernet (отводимый ток до 5000 А).

<sup>2</sup> Реальная пропускная способность зависит от множества внешних условий. Наличие препятствий на пути распространения радиосигнала, негативные факторы окружающей среды могут снизить реальную пропускную способность и уменьшить радиус действия сети.

### Внешние интерфейсы:

- 1. 1 порт Ethernet RJ-45 10/100/1000BASE-T;
- 2. Поддержка Auto Negotiation.

### Сетевые функции:

- 1. Возможность изменения значения MTU;
- 2. Поддержка VLAN;
- 3. Автоматическое согласование скорости, дуплексного режима и переключения между режимами MDI и MDI-X;
- 4. Поддержка DHCP;
- 5. Приоретизация трафика на основе PCP, DSCP, VLAN, СOS, MPLS EXP;
- 6. Поддержка технологии WDS.

### Безопасность:

- 1. Шифрование WPA/WPA2/WPA3.
- 2. Встроенный Firewall;
- 3. Механизм фильтрации по MAC-адресам;
- 4. Возможность изолирование клиентов в сети;
- 5. Настройка расстояния до самого удаленного сетевого узла.

### Конфигурирование:

- 1. Обновление ПО и настройка точки доступа через WEB-интерфейс;
- 2. Удаленное управление по SSH/Telnet;
- 3. Поддержка SNMP.

### Питание:

- 1. Поддержка технологии PoE+ IEEE 802.3at-2009;
- 2. Потребляемая мощность не более 24 Вт;

Физические характеристики:

- 1. Габаритные размеры:
	- CPE-WIFI-2G/5G  $305x305x100$  MM,
	- CPE-WIFI-2G-e/5G-e  $220x220x100$  MM;
- 2. Масса:
	- CPE-WIFI-2G/5G  $-2$  kr;
	- CPE-WIFI-2G-e/5G-e  $1, 6$  kr;
- 3. Рабочая температура от -40 до 55 °С;
- 4. Возможность установки на трубостойку (столб, матчту).

### <span id="page-7-0"></span>**1.3 Состав изделия**

Комплект поставки для радиомостов:

- 1. Радиомост;
- 2. Комплект крепежа для установки на трубостойку;
- 3. Патч-корд RJ-45, 1.5 м;
- 4. Руководство по эксплуатации;
- 5. Паспорт.

### <span id="page-7-1"></span>**1.4 Устройство и работа**

Радиомост представляет собой отдельный законченный блок. Для исполнений CPE-WIFI-2G/5G в верхнюю крышку блока встроена направленная MIMO 2x2 антенна. Для исполнений CPE-WIFI-2G-e/5G-e на нижней части корпуса выведены два разъема N-female типа для подключения внешней направленной антенны. Внешний вид радиомостов представлен на рисунках [1](#page-8-0) и [2.](#page-9-0)

На нижней панели радиомостов расположен гермоввод для подключения к порту Ethernet 10/100/1000Base-T (разъем RJ-45) блока.

<span id="page-8-0"></span>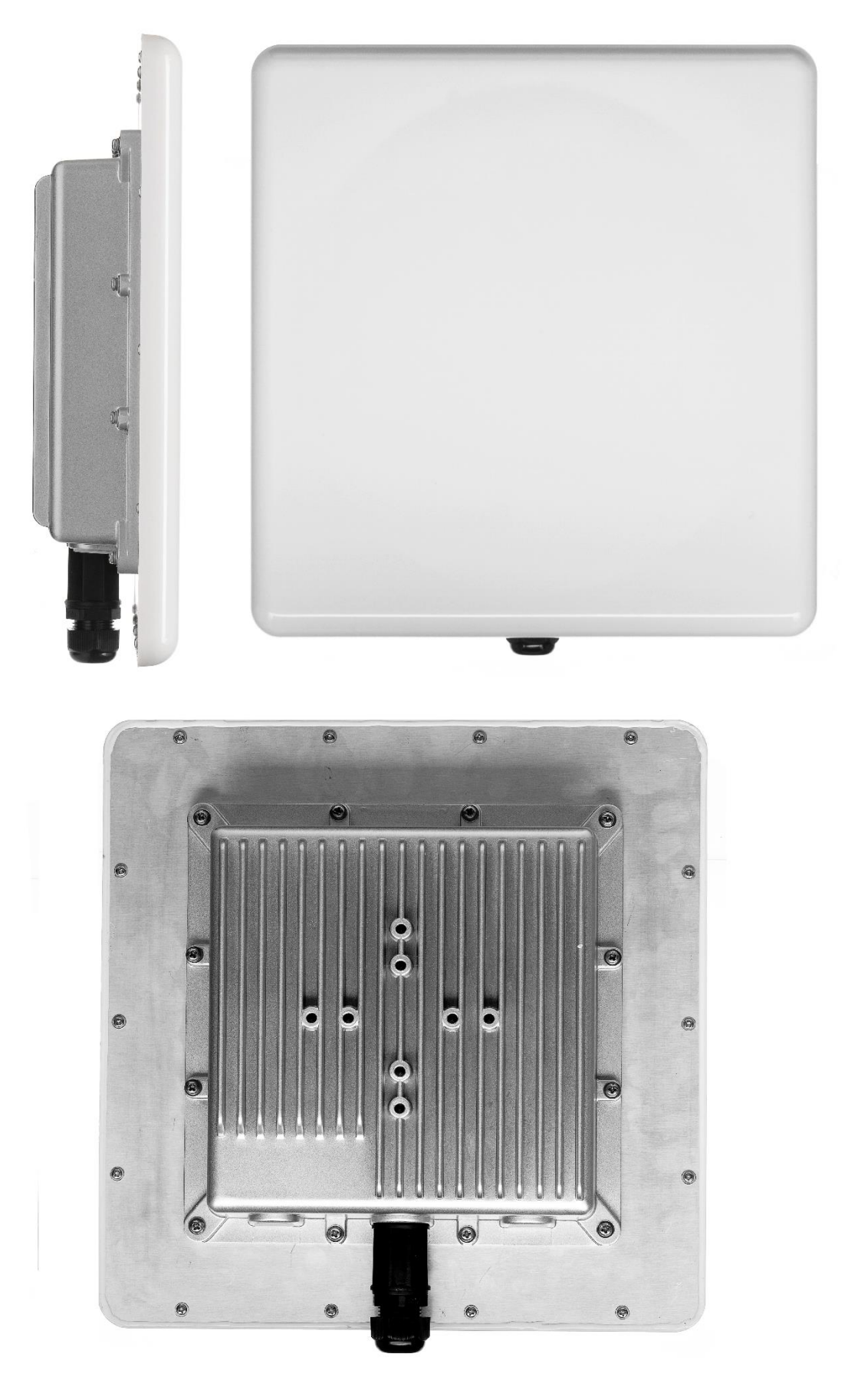

Рисунок 1 – Внешний вид блока CPE-WIFI-2G/5G

<span id="page-9-0"></span>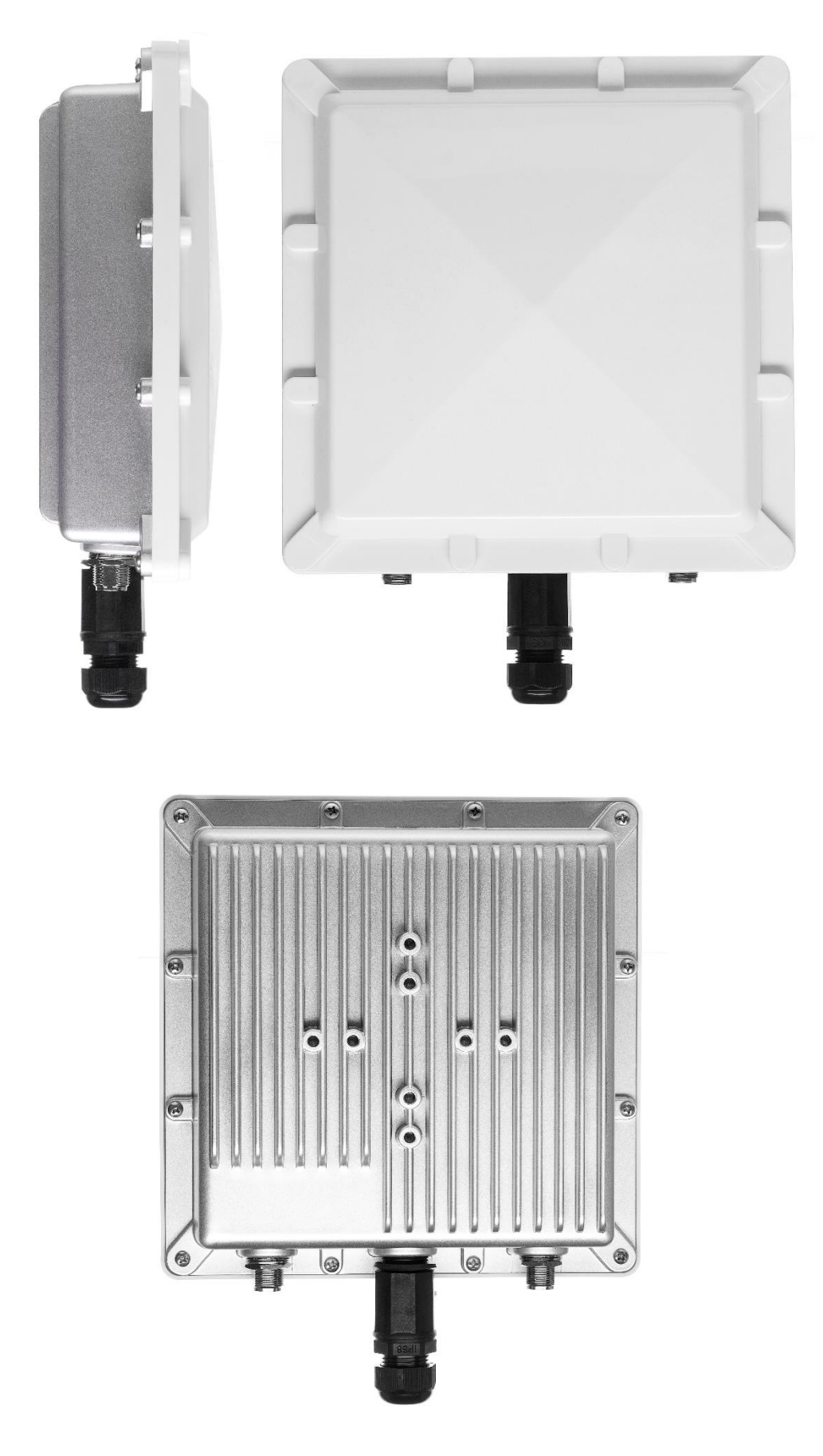

Рисунок 2 – Внешний вид блока CPE-WIFI-2G-e/5G-e

## <span id="page-10-0"></span>**2 Использование по назначению**

### <span id="page-10-1"></span>**2.1 Эксплуатационные ограничения**

Рекомендуется крепить радиомост на трубостойку (столб, матчту) с использованием штатного крепления таким образом, чтобы порт Ethernet был направлен вниз во избежание попадания воды. Для наилучшего уровня сигнала, при соединении двух радиомостов, антенны должны быть направлены друг на друга, при этом должна быть обеспечена прямая видимость между устройствами.

Для обеспечения наилучших характеристик по скорости и дальности радио сигнала необходимо придерживаться следующих правил:

- 1. не устанавливайте АС вблизи высоковольтных электрических устройств, а также радиоустройств;
- 2. наличие рядом оборудования, работающего на частоте канала передачи данных, негативно повлияет на скоростные характеристики передачи данных;
- 3. наличие препятствий в виде зданий и деревьев на пути прохождения радиосигнала значительно уменьшат радиус действия Wi-Fi сети.

### <span id="page-10-2"></span>**2.2 Подготовка изделия к использованию**

При получении коробки с радиомостом необходимо проверить целостность упаковки, наличие эксплуатационной документации, упаковок с комплектом монтажных частей и их количества.

Перед установкой и включением радиомоста необходимо провести осмотр на наличие видимых механических повреждений. В случае наличия повреждений следует прекратить установку и обратиться к поставщику устройства.

Инструкции по технике безопасности:

- запрещается вскрывать корпус устройства;
- запрещается производить установку устройства во время грозы и сильном ветре;
- перед включением устройства необходимо убедиться в правильности схемы монтажа, а также целостности кабелей и их надежном креплении к разъемам;
- во время монтажа устройства на высотных конструкциях следует выполнять установленные нормы и требования при высотных работах.

### <span id="page-11-0"></span>**2.3 Использование изделия**

### <span id="page-11-1"></span>**2.3.1 Первое включение**

Конфигурирование и настройка радиомоста производится через WEB-интерфейс. По умолчанию IP-адрес устройства по интерфейсу Ethernet *192.168.1.1*, маска подсети *255.255.255.0*. По умолчанию на радиомосте включен Wi-Fi в режиме точки доступа SSID *npotelecom-wifi-2g* или *npotelecom-wifi-5g* в зависимости от исполнения радиомоста. Пароль для подключения *password*. IP-адрес для доступа по Wi-Fi так же *192.168.1.1*.

Для начала работы необходимо подключить к Ethernet порту компьютер через PoE-инжектор. На компьютере откройте WEB-браузер (Chrome, Opera, Firefox) и введите в адресную строку IP-адрес устройства. При успешном обнаружении устройства в окне браузера откроется страница с запросом имени пользователя и пароля (рисунок [3\)](#page-11-2). По умолчанию имя пользователя *root* и пароль *root*.

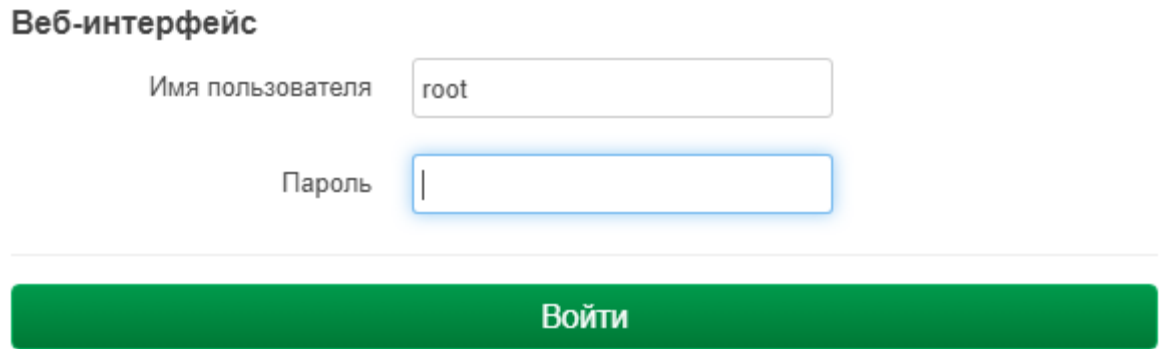

<span id="page-11-2"></span>Рисунок 3 – Начальная страница

Введите имя пользователя и пароль и нажмите на кнопку «Войти». В окне браузера откроется главное меню с информацией о состоянии устройства. В верхней части страницы (область 1 на рисунке [4\)](#page-12-0) находится главное меню: «Состояние», «Система», «Сеть». В свою очередь каждый из пунктов меню имеет свой список пунктов подменю, реализованный в

виде выпадающего списка. В таблице [1](#page-13-0) представлен полный набор пунктов меню устройства с кратким описанием функциональности.

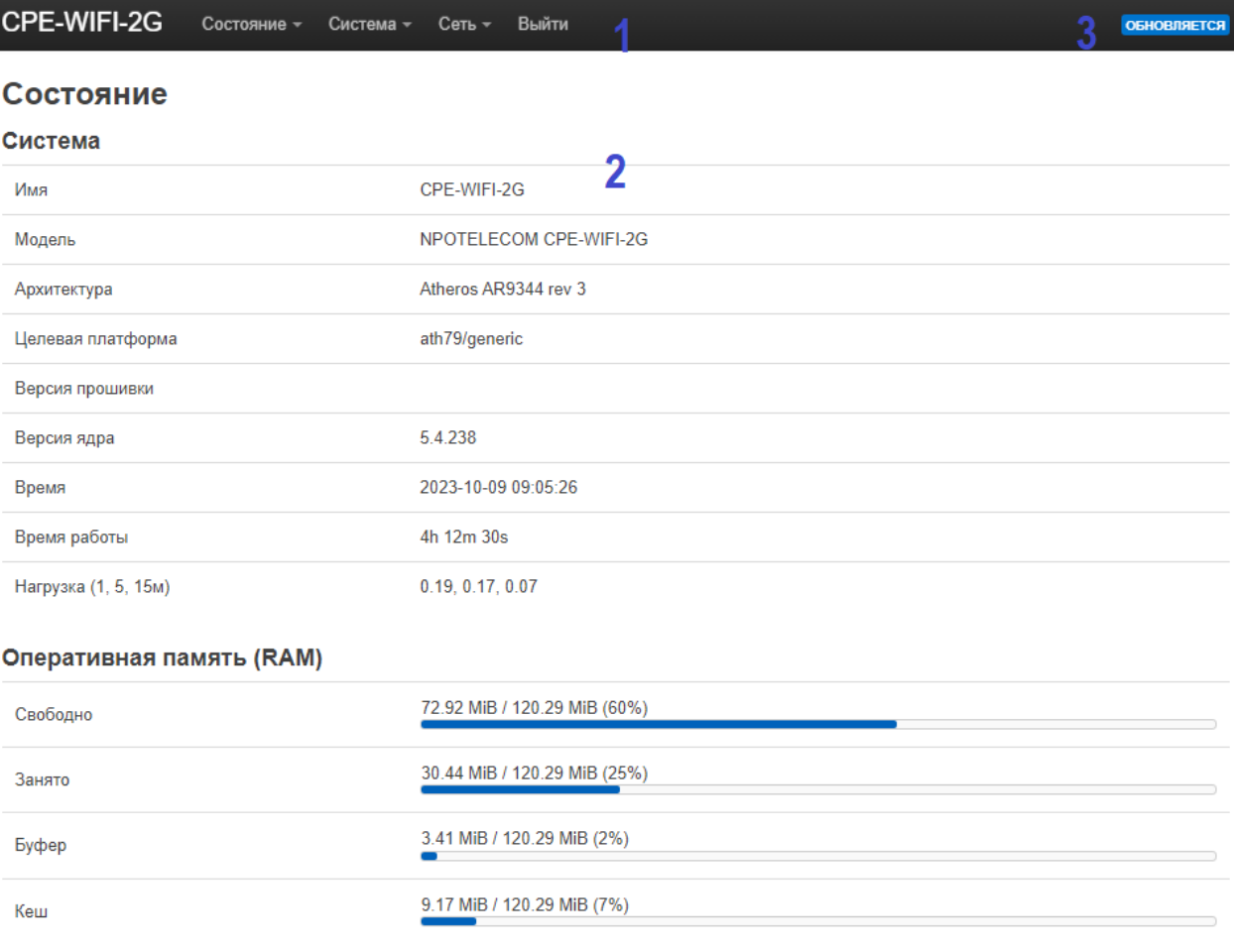

### <span id="page-12-0"></span>Рисунок 4 – Основные области WEB-интерфейса

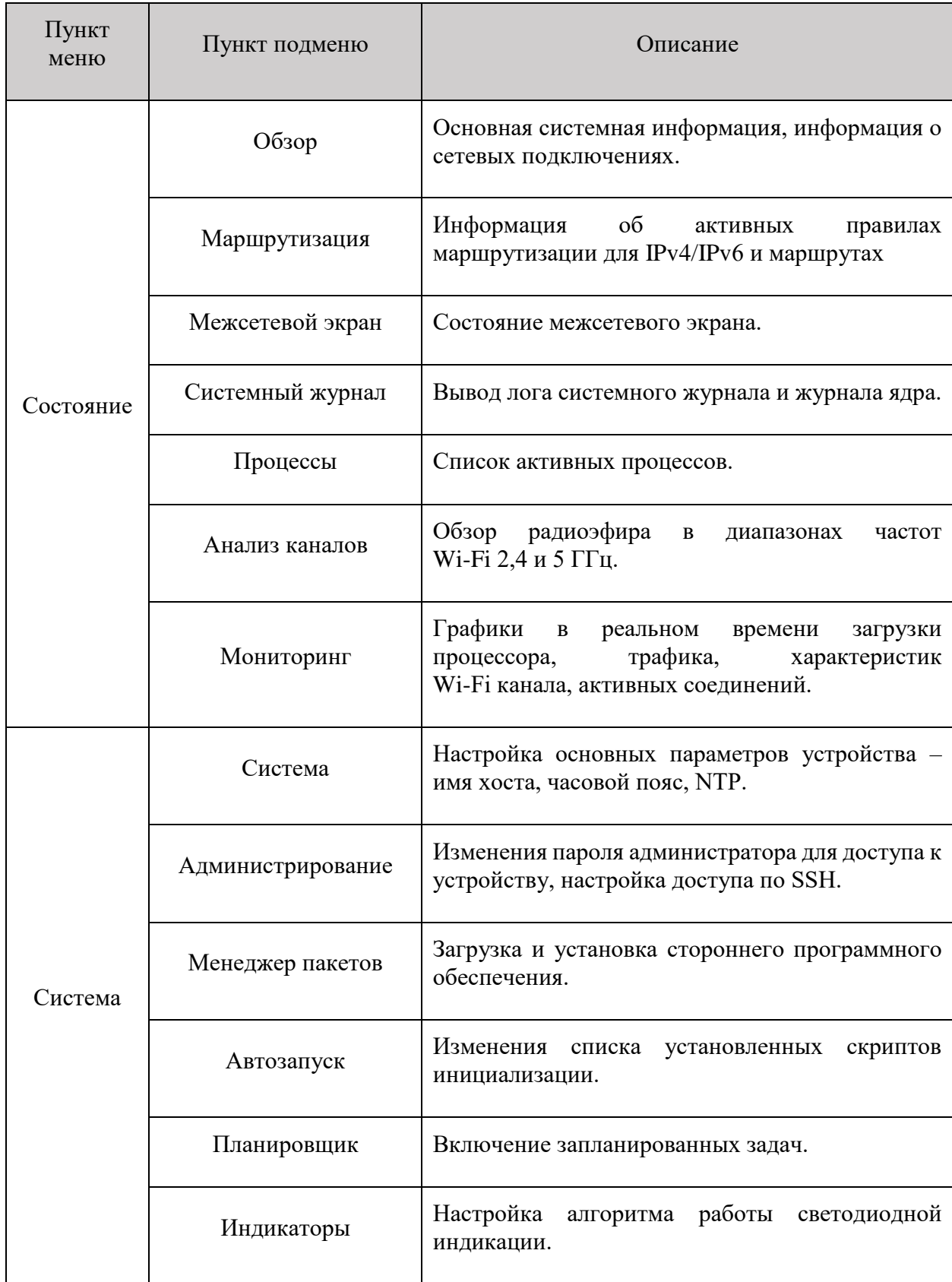

## <span id="page-13-0"></span>Таблица 1 – Навигация по меню устройства

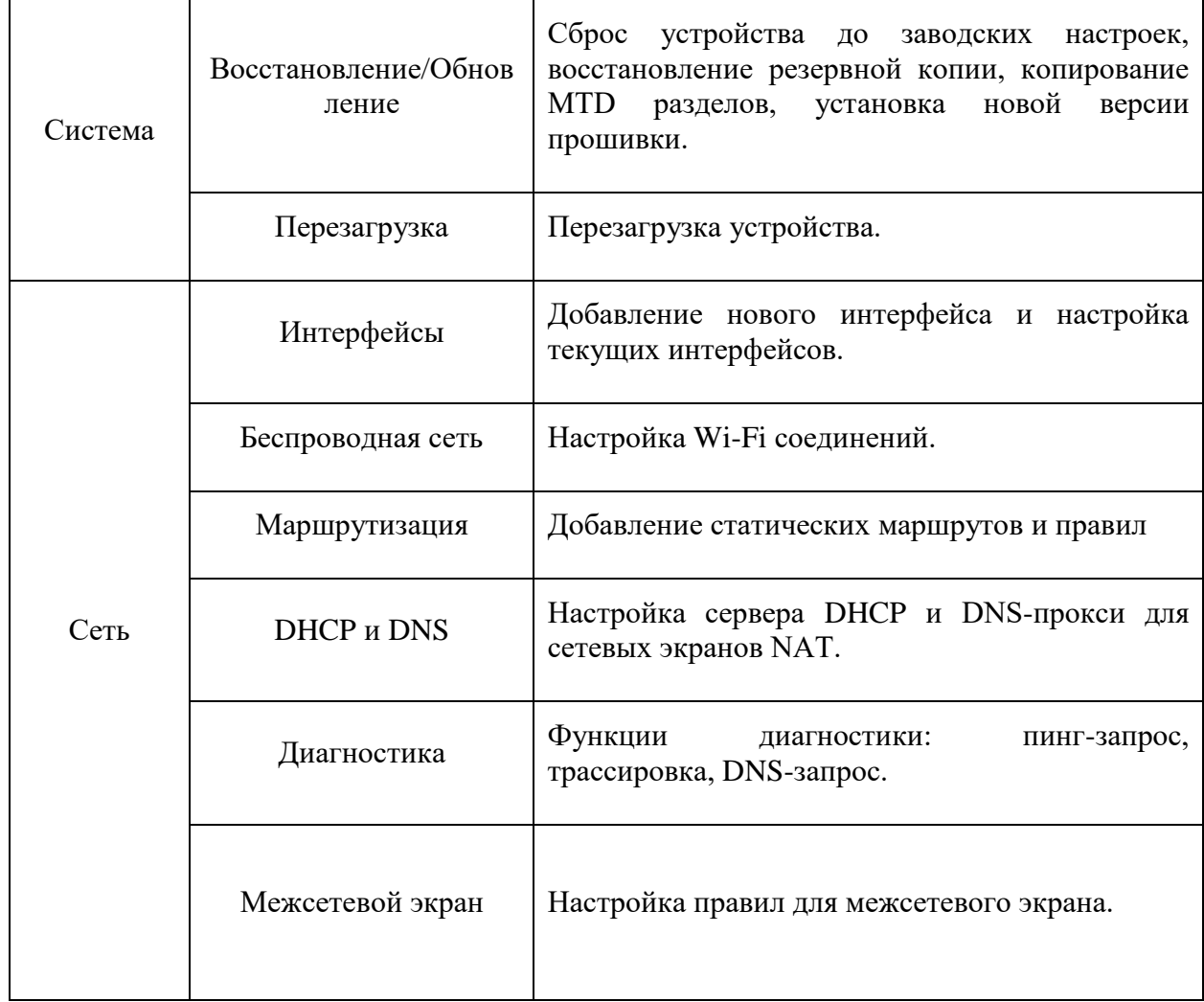

### Таблица [1](#page-13-0) – Продолжение

Область 2 – это поле настроек устройства для просмотра данных и конфигурации. В области 3 отображается текущее состояние процесса применения настроек. Любые изменения вступят в силу только после нажатия кнопки «Применить» на рисунке [5.](#page-15-1)

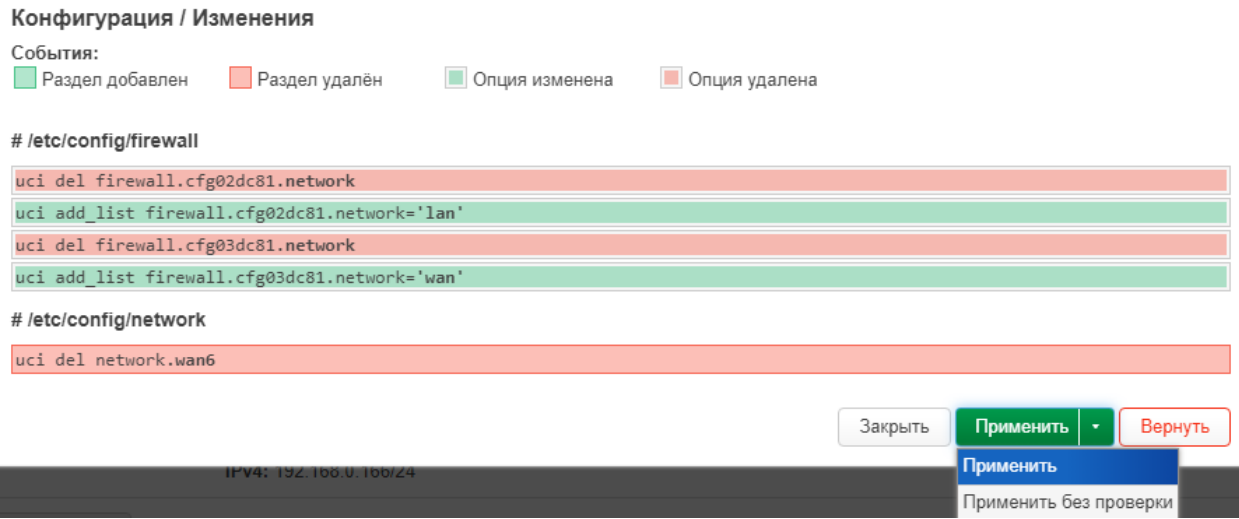

<span id="page-15-1"></span>Рисунок 5 – Применение изменений

### <span id="page-15-0"></span>**2.3.2 Анализ радиоэфира**

Для анализа радиоэфира перейдите в «Состояние» → «Анализ каналов». На открывшейся странице можно посмотреть диаграммы с текущим состоянием радиоэфира (рисунки [6\)](#page-16-1).

| CPE-WIFI-2G     |                                 | Состояние -    | Система -       |   | Сеть -                     | Выйти                                |               |   |        |               |    |              |    | <b>ОБНОВЛЯЕТСЯ</b> |
|-----------------|---------------------------------|----------------|-----------------|---|----------------------------|--------------------------------------|---------------|---|--------|---------------|----|--------------|----|--------------------|
| radio0 (2.4GHz) |                                 |                |                 |   |                            |                                      |               |   |        |               |    |              |    |                    |
|                 |                                 |                |                 |   |                            |                                      |               |   |        |               |    |              |    |                    |
|                 | 1<br>Local Interface            | $\overline{2}$ | 3               | 4 | 5                          | õ                                    | $\mathbf{7}$  | 8 | 9      | 10            | 11 | 12           | 13 |                    |
|                 |                                 |                |                 |   |                            |                                      |               |   |        |               |    |              |    |                    |
| $-25$ dom       |                                 |                |                 |   |                            |                                      |               |   |        |               |    |              |    |                    |
|                 |                                 |                |                 |   |                            |                                      |               |   |        |               |    |              |    |                    |
| $-50$ dbm       |                                 |                |                 |   |                            |                                      |               |   |        |               |    |              |    |                    |
| $-75$ dom       | npotelecom-wifi-2g              |                |                 |   |                            |                                      |               |   |        |               |    |              |    |                    |
| $-90$ dom       |                                 |                | 52年中20:4C:88:62 |   |                            |                                      |               |   |        | NpoTelecom    |    |              |    |                    |
|                 |                                 |                |                 |   |                            |                                      |               |   |        |               |    |              |    |                    |
| Сигнал          | <b>SSID</b>                     |                |                 |   | Канал                      |                                      | Ширина канала |   |        | Режим         |    | <b>BSSID</b> |    |                    |
| $-10$ дБм       | <b>C</b> Local Interface        |                |                 |   | 1                          | 20 MHz                               |               |   |        | Master        |    |              |    |                    |
|                 | $-64$ дБм<br>npotelecom-wifi-2g |                |                 | 1 | 20 MHz (40 MHz Intolerant) |                                      |               |   | Master |               |    |              |    |                    |
| "  -79 дБм      |                                 | ● Keenetic     |                 |   | 4                          | 20 MHz                               |               |   |        | <b>Master</b> |    |              |    |                    |
|                 | <b>180 дБм</b><br>• скрытый     |                |                 |   | 4                          | 20 MHz                               |               |   |        | Master        |    |              |    |                    |
|                 | -87 дБм<br>● NpoTelecom         |                |                 |   | 11                         | 20 MHz (40 MHz Intolerant)<br>Master |               |   |        |               |    |              |    |                    |

<span id="page-16-1"></span>Рисунок 6 – Анализ радиоэфира в диапазоне частот 2,4 ГГц

### <span id="page-16-0"></span>**2.3.3 Мониторинг**

На странице «Состояние» → «Мониторинг» отображаются графики в реальном времени нагрузки процессора, трафика по интерфейсам и состояния беспроводной сети. Примеры графиков представлены на рисунках [7-](#page-17-0)[10.](#page-19-0)

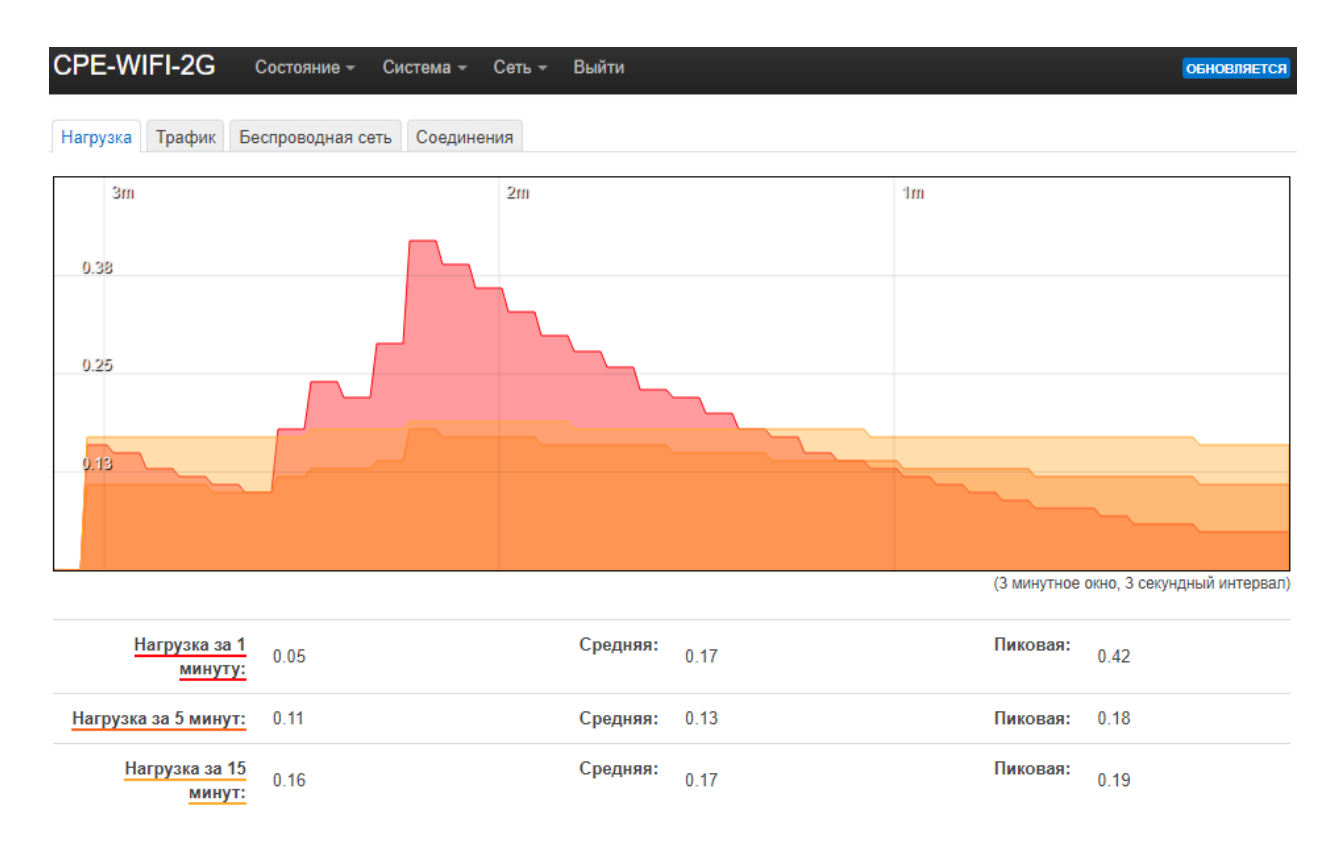

<span id="page-17-0"></span>Рисунок 7 – Загрузка процессора

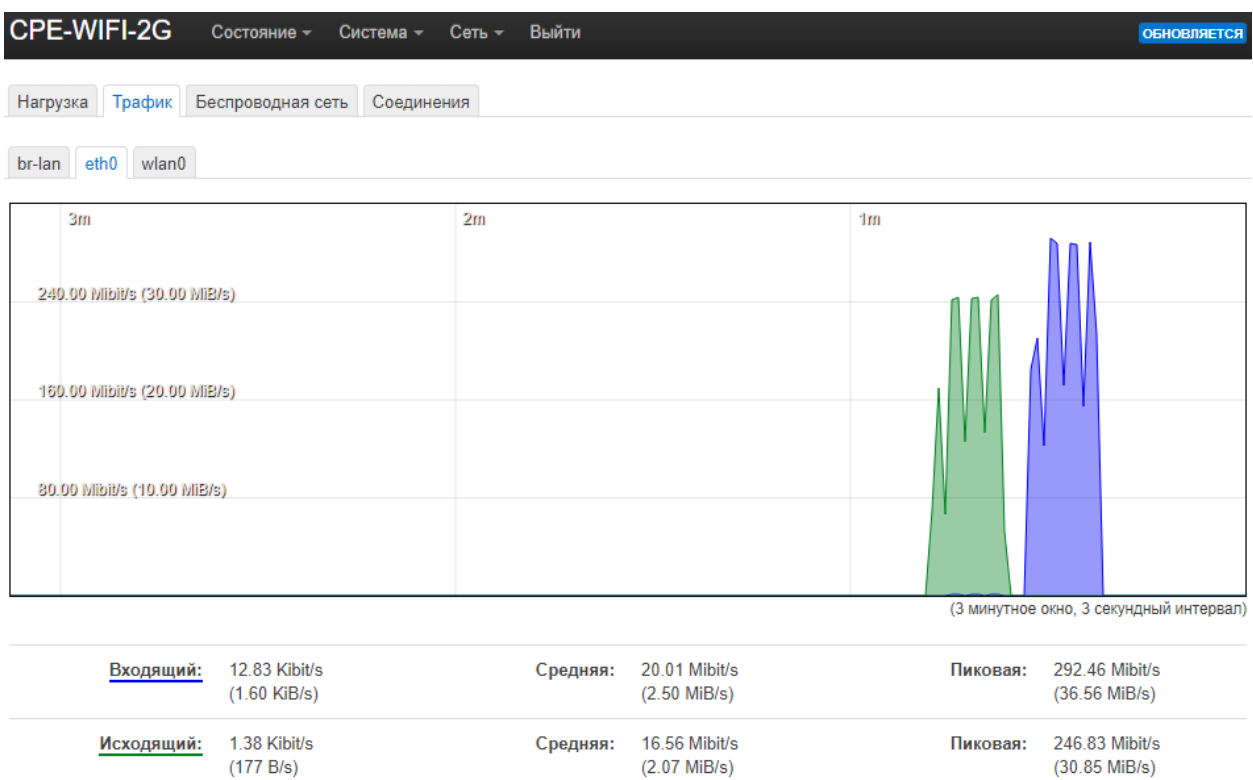

### Рисунок 8 – Трафик через порт eth0

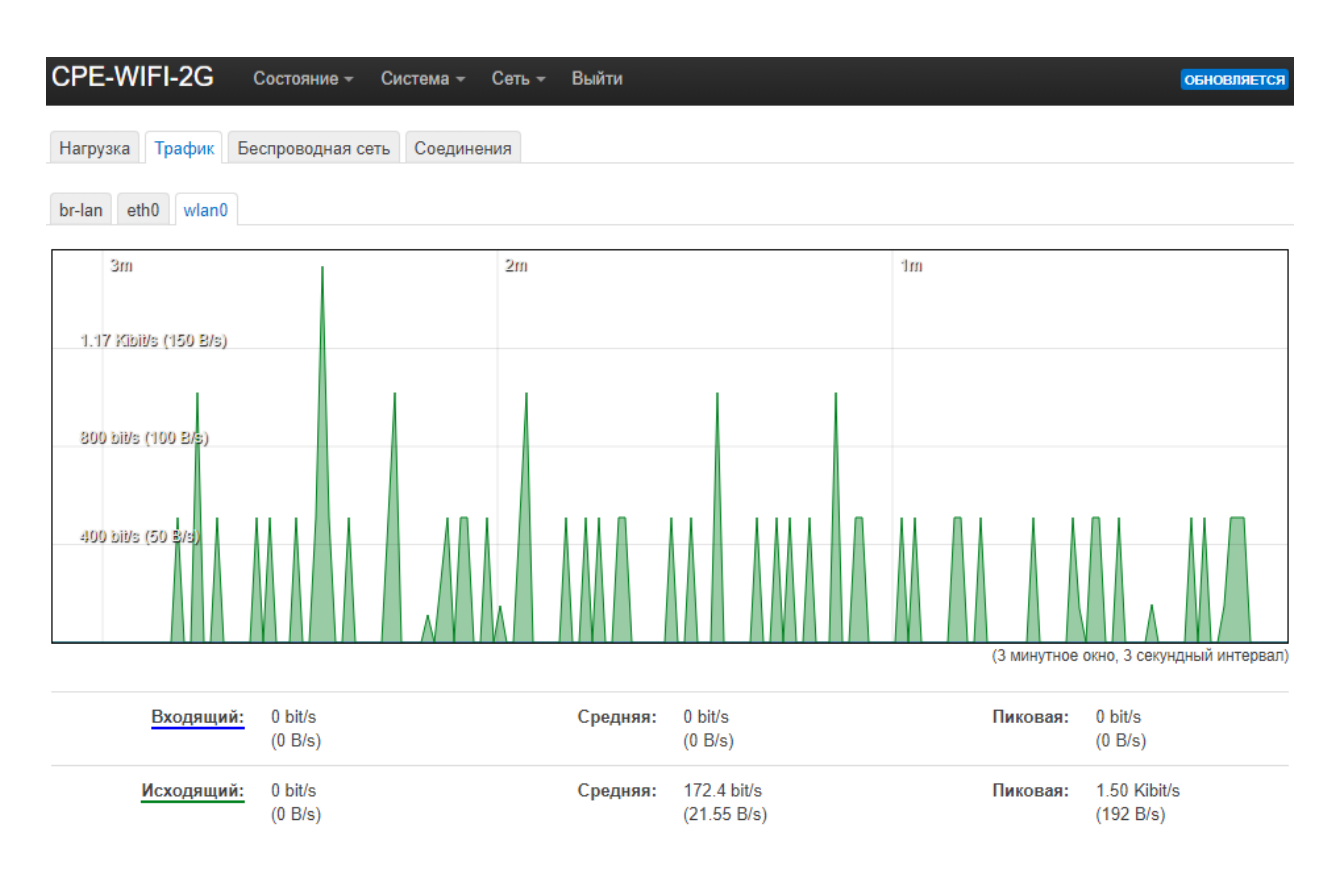

Рисунок 9 – Трафик через Wi-Fi

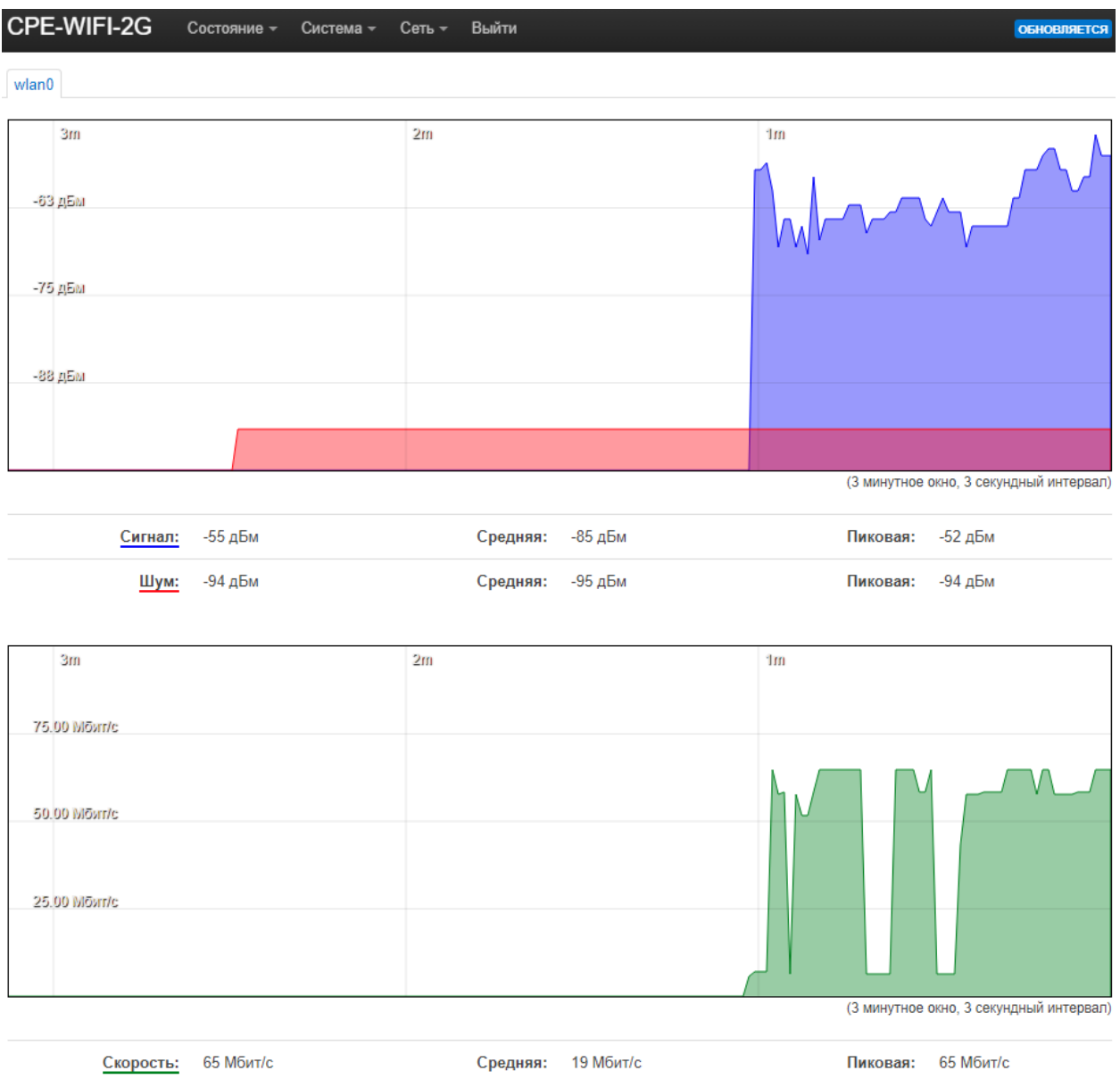

<span id="page-19-0"></span>Рисунок 10 – Состояние интерфейса Wi-Fi

### <span id="page-20-0"></span>**2.3.4 Настройки системы**

Для настройки основных параметров радиомоста перейдите «Система» → «Система». В вкладке «Общие настройки» можно изменить имя устройства и выбрать часовой пояс (рисунок [11\)](#page-20-1).

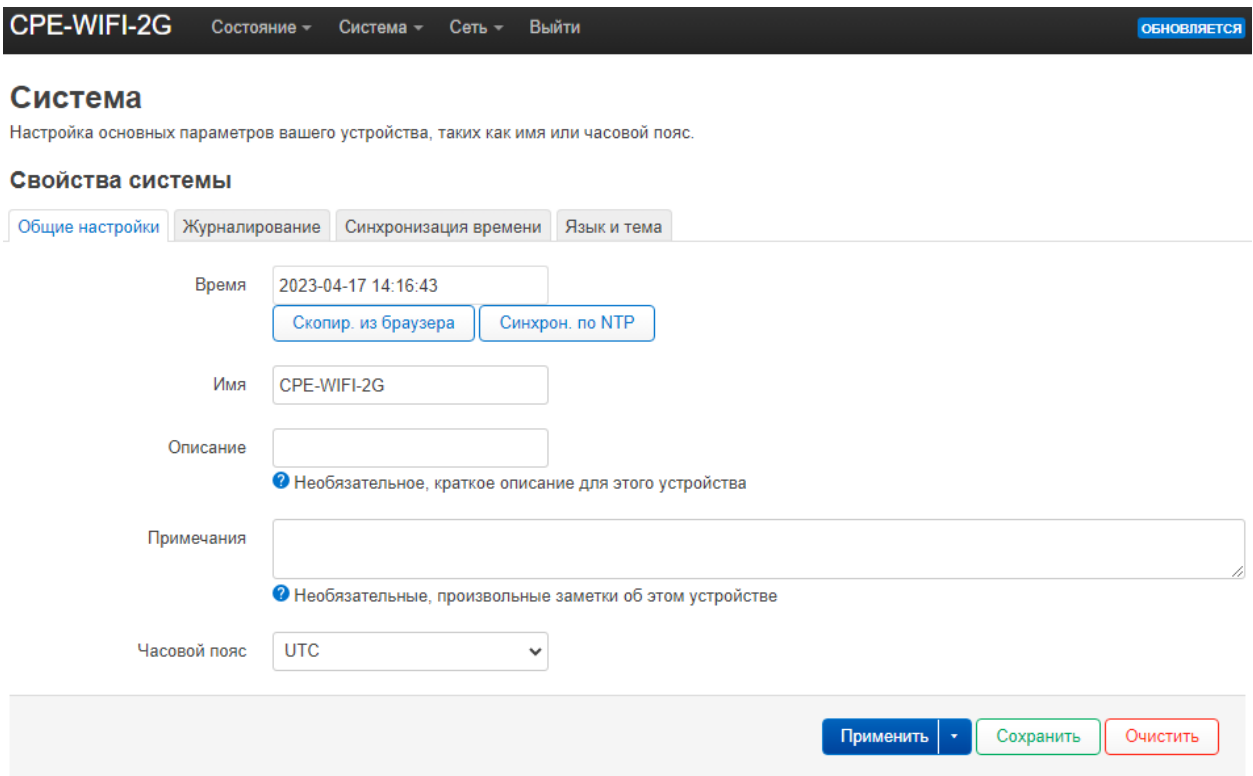

<span id="page-20-1"></span>Рисунок 11 – Общие настройки

На вкладке «Журналирование» (рисунок [12\)](#page-21-0) можно настроить передачу Syslog сообщений на внешний сервер, а так же выбрать типы передаваемых событий.

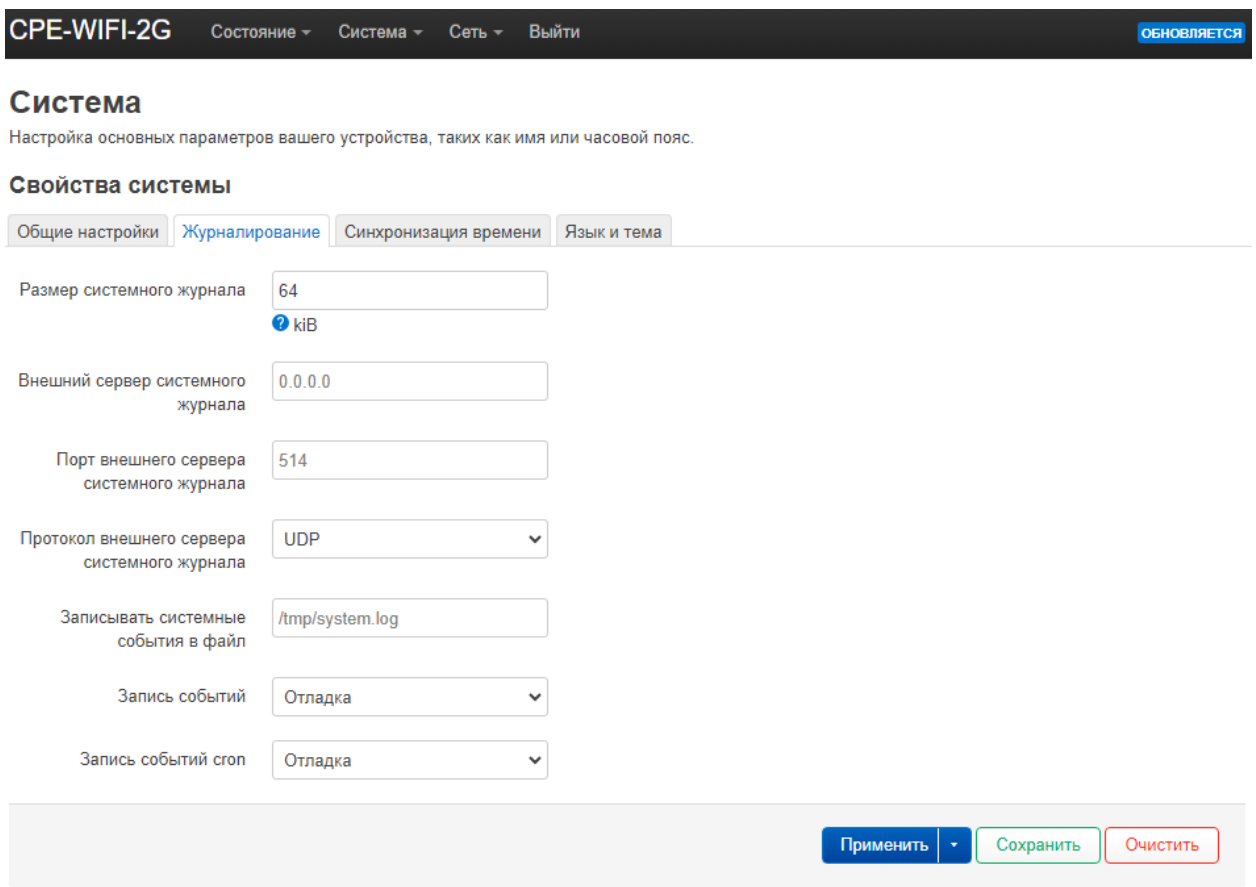

<span id="page-21-0"></span>Рисунок 12 – Журналирование

Для настройки NTP переключитесь на вкладку «Синхронизация времени» (рисунок [13\)](#page-22-0).

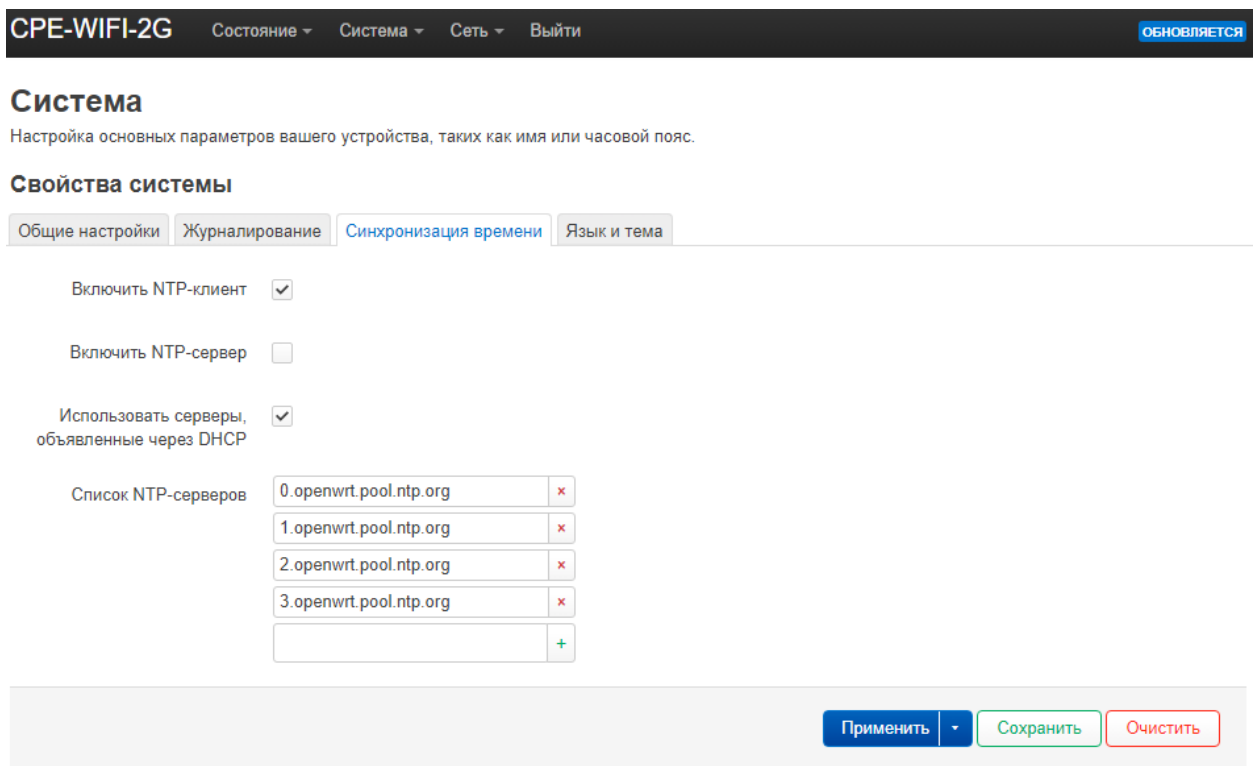

<span id="page-22-0"></span>Рисунок 13 – Синхронизация времени

На вкладке «Язык и тема» можно выбрать язык WEB-интерфейса (русский или английский), а также тему оформления.

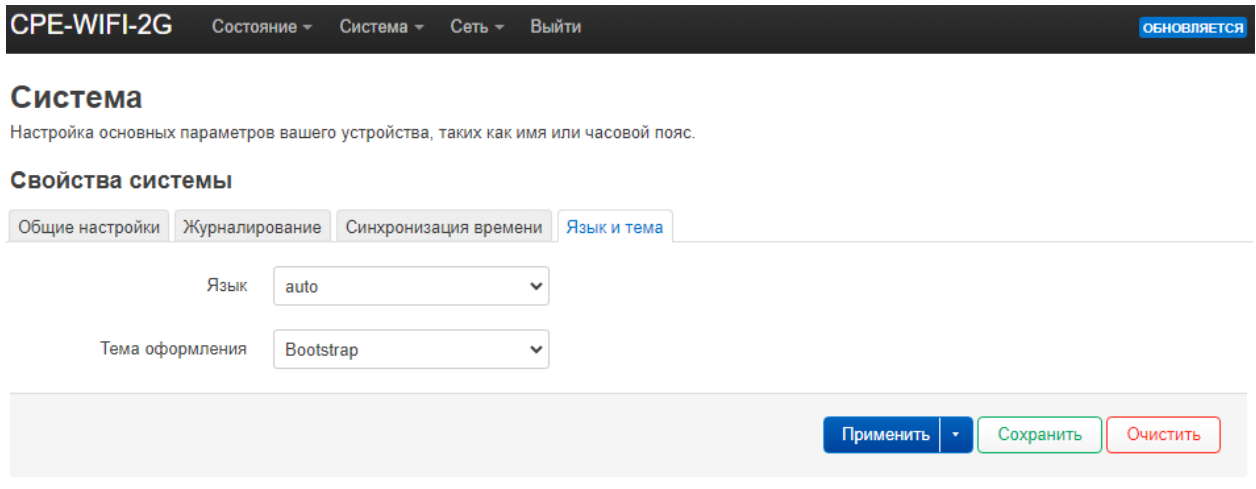

Рисунок 14 – Язык и тема

### <span id="page-23-0"></span>**2.3.5 Изменение пароля доступа**

По умолчанию пароль для доступа к радиомосту – *root*. Чтобы поменять пароль перейдите в меню «Система» → «Администрирование» и выберите вкладку «Пароль маршрутизатора» (рисунок [15\)](#page-23-2).

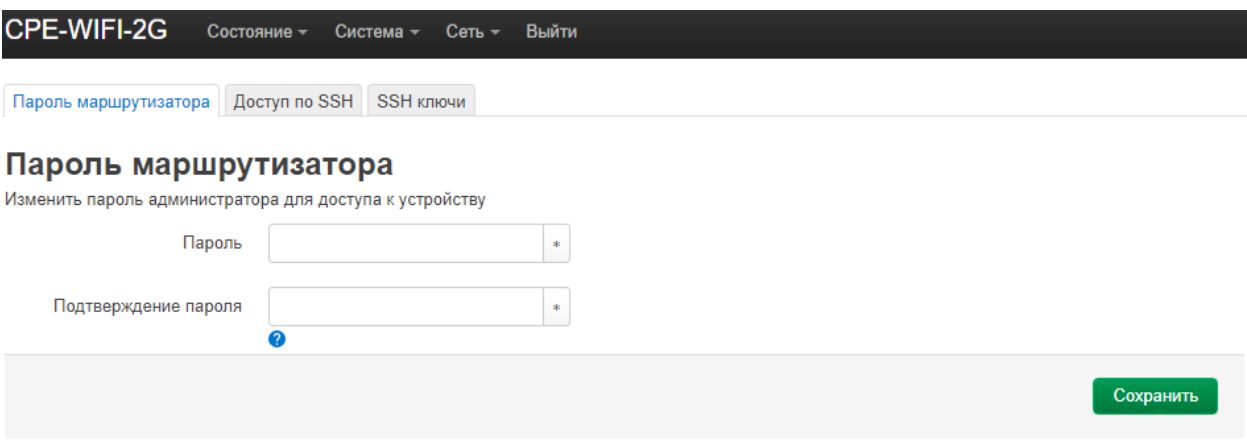

<span id="page-23-2"></span>Рисунок 15 – Пароль маршрутизатора

### <span id="page-23-1"></span>**2.3.6 Доступ по SSH**

Для настройки доступа по SSH перейдите в меню «Система» → «Администрирование» и выберите вкладку «Доступ по SSH» (рисунок [16\)](#page-24-1). Можно указать конкретный интерфейс и порт для подключения к радиомосту по протоколу SSH.

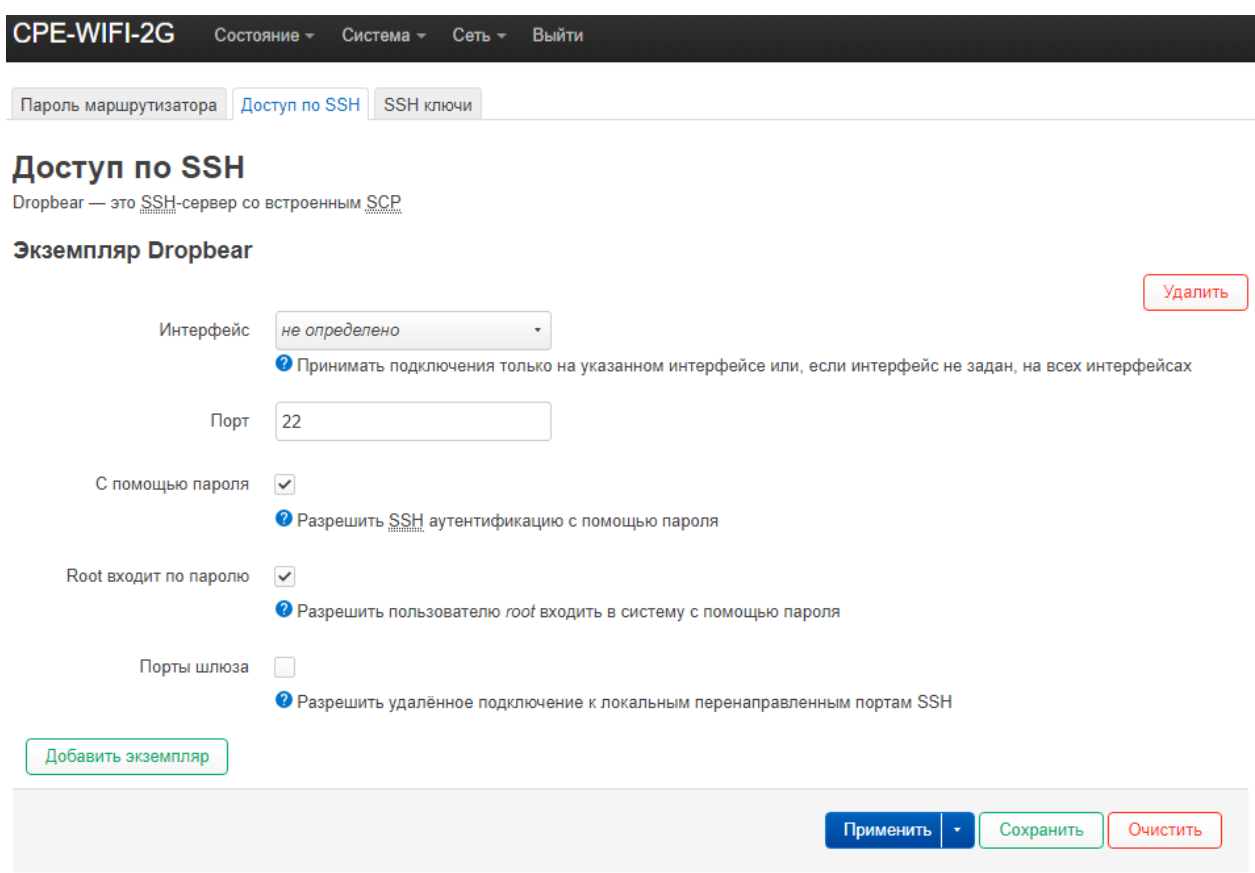

<span id="page-24-1"></span>Рисунок 16 – Настройки доступа по SSH

На вкладке «SSH ключи» можно загрузить на радиомост публичные ключи для беспарольного SSH входа с большим уровнем безопасности по сравнению с использованием входа по паролю. Чтобы загрузить новый публичный SSH ключ, вставьте строку публичного OpenSSH ключа или перетащите .pub файл в поле ввода ключа.

#### <span id="page-24-0"></span>**2.3.7 Резервная копия настроек**

Чтобы сохранить резервную копию настроек радиомоста на компьютере перейдите в меню «Система» → «Восстановление/Обновление» и нажмите кнопку «Создать архив» (рисунок [17\)](#page-25-2). После этого будет загружен файл архива формата \*.tar.gz с текущей конфигурацией устройства.

#### Резервная копия настроек

Нажмите 'Создать архив', чтобы скачать резервную копию текущих настроек системы.

Создать архив Загрузить резервную копию

#### Восстановить

Для сброса настроек нажмите 'Выполнить сброс' (только для squashfs-образов). Чтобы восстановить настройки из ранее созданной резервной копии, нажмите "Выбрать архив".

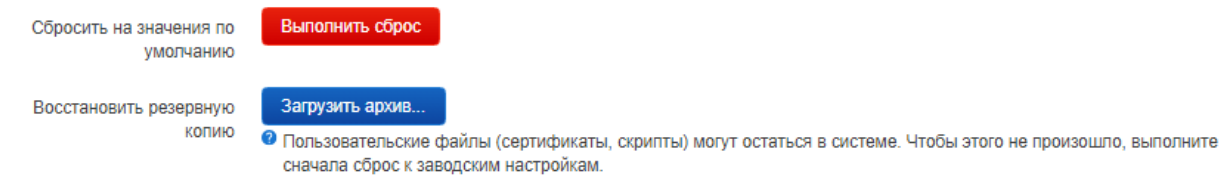

<span id="page-25-2"></span>Рисунок 17 – Резервная копия настроек

Чтобы восстановить настройки нажмите кнопку «Загрузить архив…» и выберите файл формата \*.tar.gz с настройками. После этого нажмите кнопку «Загрузить».

#### <span id="page-25-0"></span>**2.3.8 Сброс до заводских настроек**

Сброс до заводских настроек может быть произведен двумя способами: программно – через WEB-интерфейс, и аппаратно – с помощью наружной кнопки на нижней части корпуса.

Для программного сброса необходимо зайти в меню «Система» → «Восстановление/Обновление» и нажать кнопку «Выполнить сброс» (рисунок [17\)](#page-25-2).

Для аппаратного сброса необходимо заранее открутить винт M4 на нижней панели блока и в загруженном состоянии нажать и удерживать кнопку в течении 10 секунд. После этого радиомост перезагрузится.

#### <span id="page-25-1"></span>**2.3.9 Обновление прошивки**

Обновление прошивки производится через WEB-интерфейс. Перейдите на страницу «Система» → «Восстановление/Обновление» и нажмите кнопку «Установка образа…» (рисунок [18\)](#page-26-1). После выбора файла нажмите кнопку «Загрузить».

### Установить новый образ прошивки

Загрузите здесь sysupgrade-совместимый образ для замены работающей прошивки.

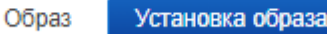

<span id="page-26-1"></span>Рисунок 18 – Обновление прошивки

### <span id="page-26-0"></span>**2.3.10 Перезагрузка устройства**

Для перезагрузки устройства перейдите на страницу «Система» → «Перезагрузка» (рисунок [19\)](#page-26-2) и нажмите кнопку «Выполнить перезагрузку».

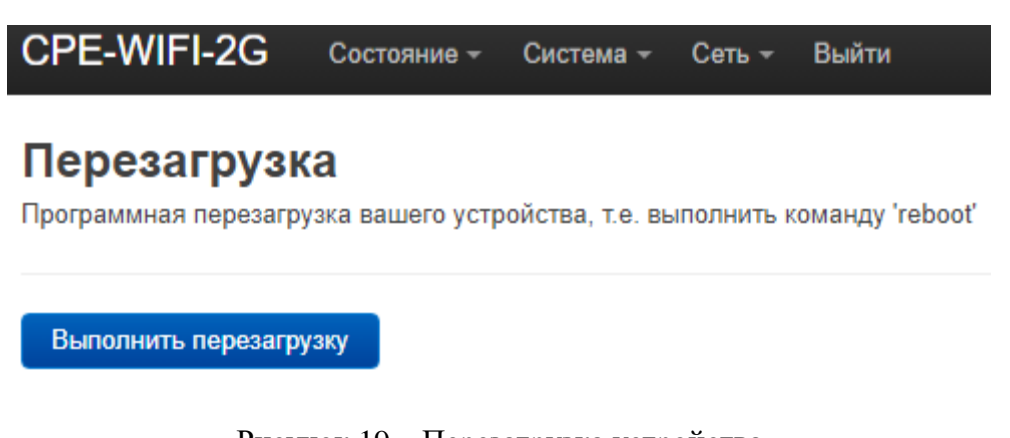

<span id="page-26-2"></span>Рисунок 19 – Перезагрузка устройства

### <span id="page-27-0"></span>**2.3.11 Интерфейсы**

На странице «Сеть» → «Интерфейсы» можно изменить сетевые настройки устройства.

На вкладке «Интерфейсы» перечислены все включенные проводные интерфейсы на радиомосте (рисунок [20\)](#page-27-1). По умолчанию включен интерфейс LAN. На интерфейсе LAN настроен статический адрес *192.168.1.1/24* и включен DHCP-сервер.

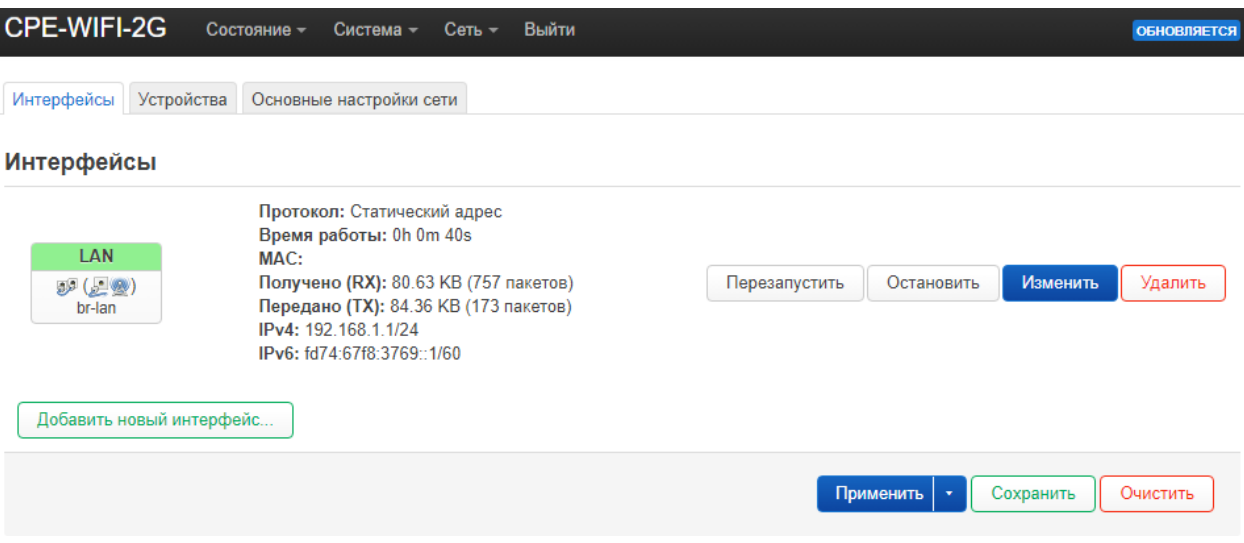

<span id="page-27-1"></span>Рисунок 20 – Сетевые интерфейсы

Каждый интерфейс может быть индивидуально настроен. Для этого нажмите кнопку «Изменить» для выбранного интерфейса. В вкладке «Общие настройки» для каждого интерфейса выбран соответствующее сетевое устройства (сетевые устройства описаны далее).

По умолчанию для интерфейса *LAN* выбрано виртуальное устройство *br-lan* и настроен статический адрес *192.168.1.1/24* (рисунок [21\)](#page-28-0).

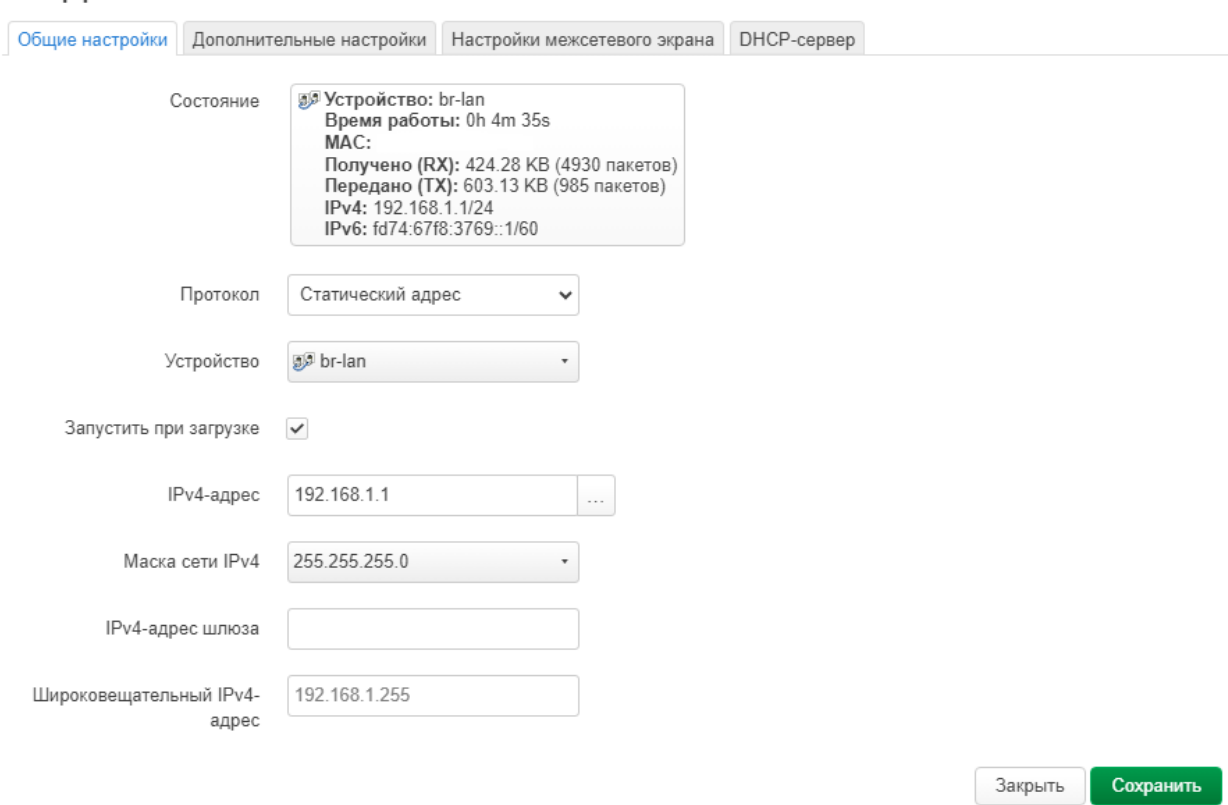

#### Интерфейсы » LAN

<span id="page-28-0"></span>Рисунок 21 – Общие настройки интерфейса LAN

На LAN интерфейсе по умолчанию включен DHCP-сервер. Все настройки DHCPсервера находятся в вкладке «DHCP-сервер» (рисунок [22\)](#page-29-0).

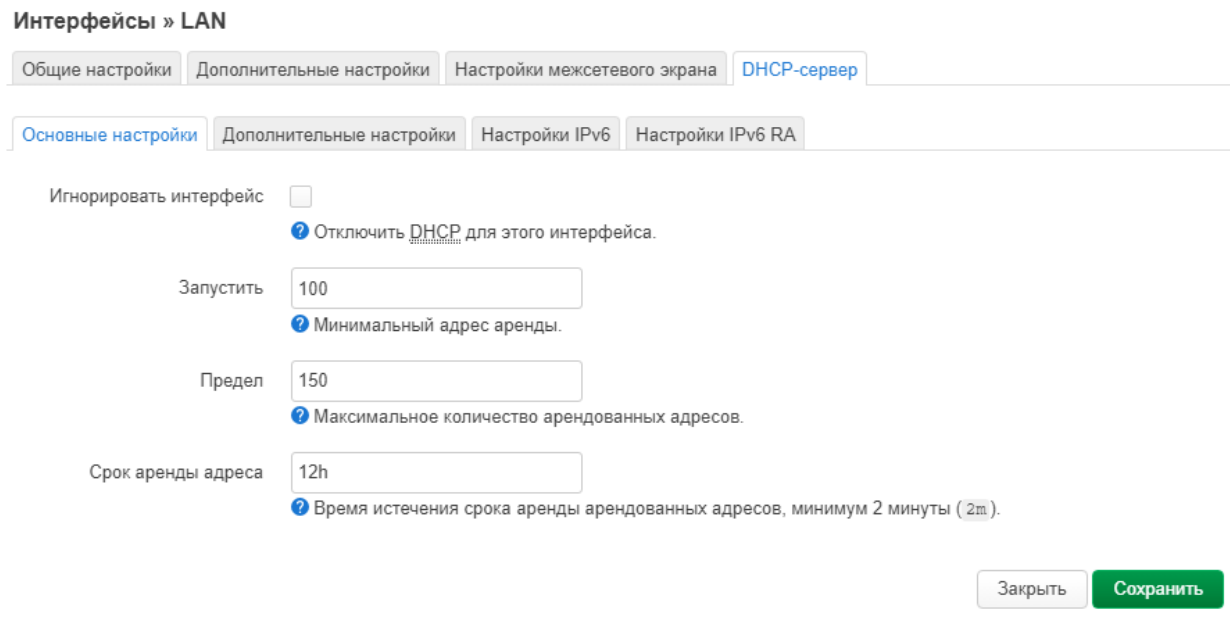

<span id="page-29-0"></span>Рисунок 22 – Настройки DHCP-сервера на интерфейсе LAN

На вкладке «Устройства» перечислены все физические и виртуальные устройства на радиомосте (рисунок [23\)](#page-29-1). Физические устройства – это реальные порты и интерфейсы на плате. К физическим сетевым устройствам относятся *eth0 –* интерфейс Ethernet и *wlan0* – интерфейс Wi-Fi. К виртуальным устройствам относятся мосты и VLAN (по умолчанию создан мост *br-lan*).

| CPE-WIFI-2G                      | Состояние -<br>Система -                     | $C$ еть $-$<br>Выйти |            | <b>ОБНОВЛЯЕТСЯ</b>    |  |  |  |  |
|----------------------------------|----------------------------------------------|----------------------|------------|-----------------------|--|--|--|--|
| Интерфейсы                       | Основные настройки сети<br><b>Устройства</b> |                      |            |                       |  |  |  |  |
| <b>Устройства</b>                |                                              |                      |            |                       |  |  |  |  |
| <b>Устройство</b>                | Тип                                          | МАС-адрес            | <b>MTU</b> |                       |  |  |  |  |
| <b>B</b> <sup>B</sup> br-lan     | Мост                                         |                      | 1500       | Настроить<br>Очистить |  |  |  |  |
| $e^2$ eth $0$                    | Сетевое устройство                           |                      | 1500       | Настроить<br>Очистить |  |  |  |  |
| wlan0                            | Сетевое устройство                           | a.                   | 1500       | Настроить<br>Очистить |  |  |  |  |
| Добавить конфигурацию устройства |                                              |                      |            |                       |  |  |  |  |
|                                  |                                              |                      | Применить  | Сохранить<br>Очистить |  |  |  |  |

<span id="page-29-1"></span>Рисунок 23 – Сетевые устройства

### <span id="page-30-0"></span>**2.3.12 Беспроводная сеть**

В меню «Сеть» → «Беспроводная сеть» приведен список беспроводных сетей, настроенных на радиомосте (рисунок [24\)](#page-30-1). По умолчанию настроена следующая Wi-Fi сеть в режиме «Точка доступа»:

- SSID *npotelecom-wifi-2g*, шифрование *WPA2-PSK*, пароль *password* (для CPE-WIFI-2G/2G-e);
- SSID *npotelecom-wifi-5g*, шифрование *WPA2-PSK*, пароль *password* (для CPE-WIFI-5G/5G-e);

Радиомост поддерживает до 16 SSID.

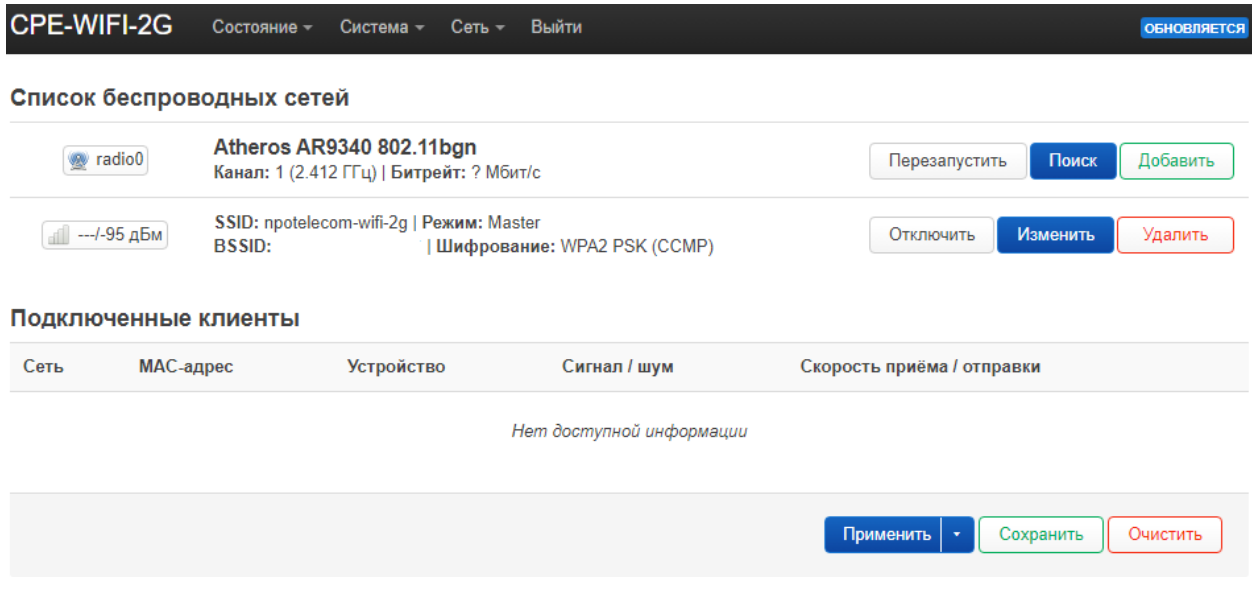

<span id="page-30-1"></span>Рисунок 24 – Беспроводная сеть

Для настройки существующей беспроводной сети нажмите кнопку «Изменить». Чтобы добавить новую сеть нажмите кнопку «Добавить». В основных настройках устройства можно выбрать номер канала (рабочую частоту) и ширину канала. Доступные значения ширины канала 20 и 40 МГц.

В основных настройках сети Wi-Fi выбирается режим работы радиомоста. Поддерживаются следующие режимы:

Точка доступа

- Клиент
- Точка доступа (WDS)
- Клиент (WDS)

Поле ESSID – это название Wi-Fi сети. Так же необходимо выбрать интерфейс, к которому будет привязана беспроводная сеть. При необходимости можно скрыть ESSID.

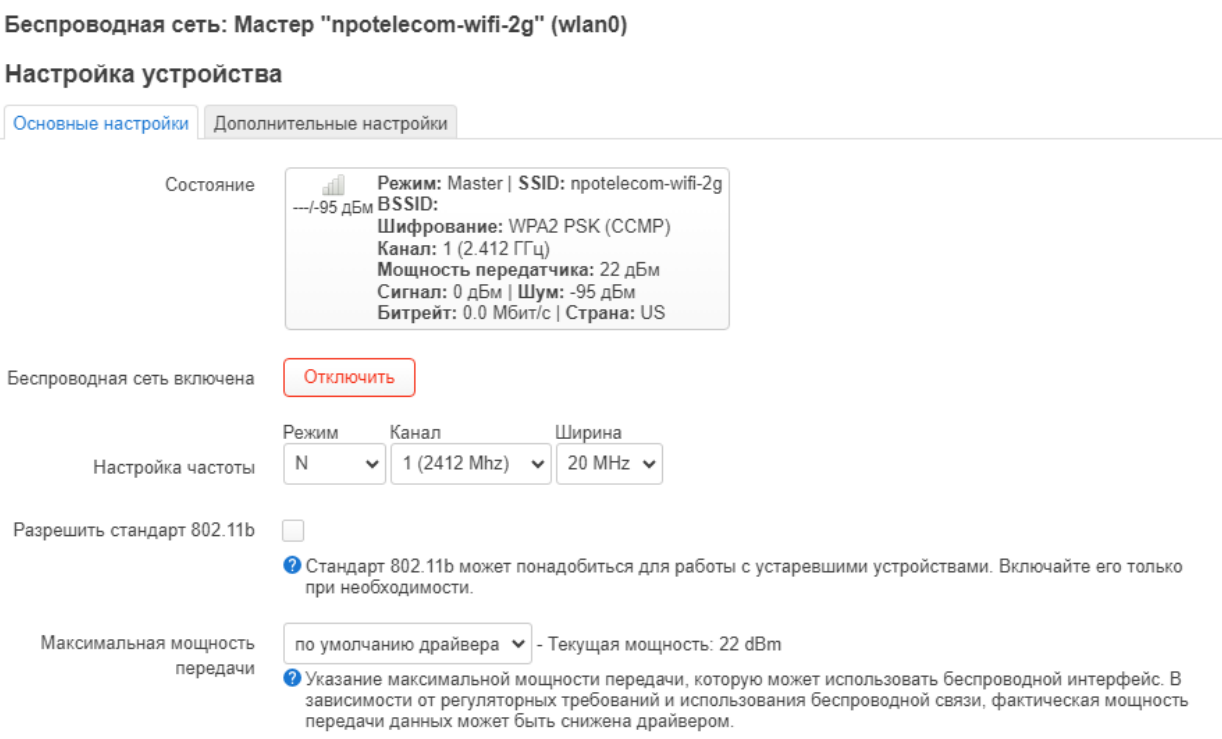

Рисунок 25 – Основные настройки устройства Wi-Fi

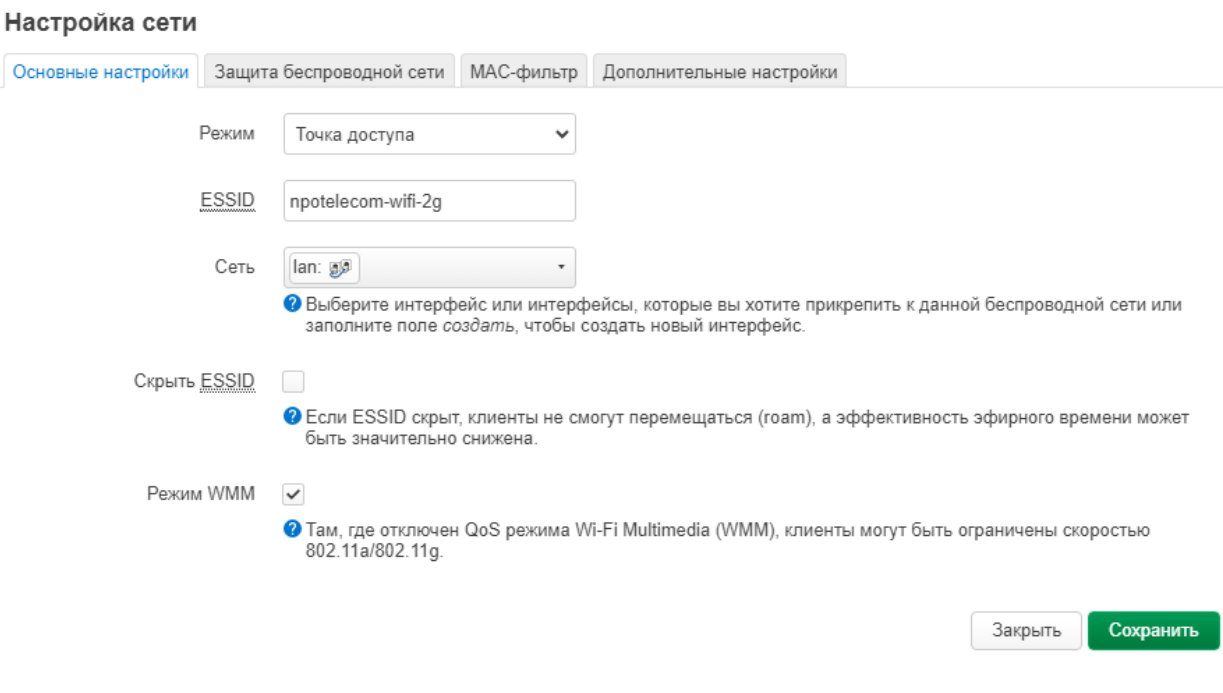

Рисунок 26 – Основные настройки сети Wi-Fi

В вкладке «Защита беспроводной сети» можно выбрать тип шифрования и пароль защищенной Wi-Fi сети (рисунок [27\)](#page-33-0). Поддерживаемые типы шифрования приведены в таблице [2.](#page-33-1)

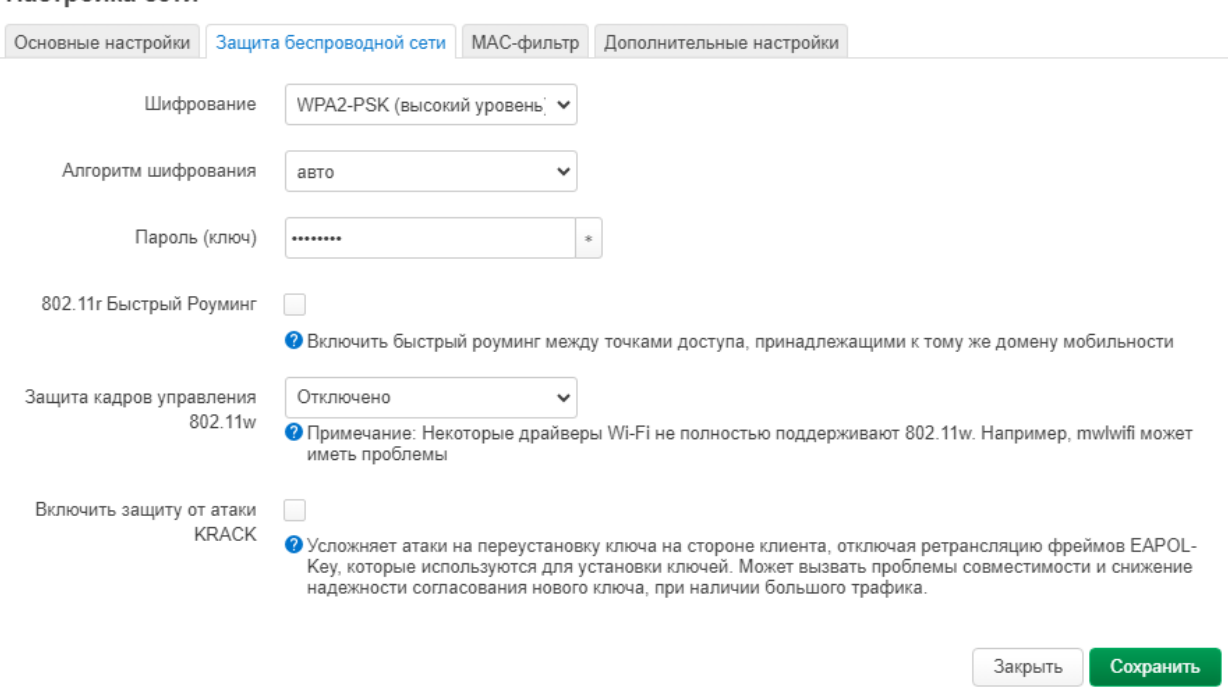

### Настройка сети

### <span id="page-33-0"></span>Рисунок 27 – Защита беспроводной сети

### <span id="page-33-1"></span>Таблица 2 – Поддерживаемые типы шифрования

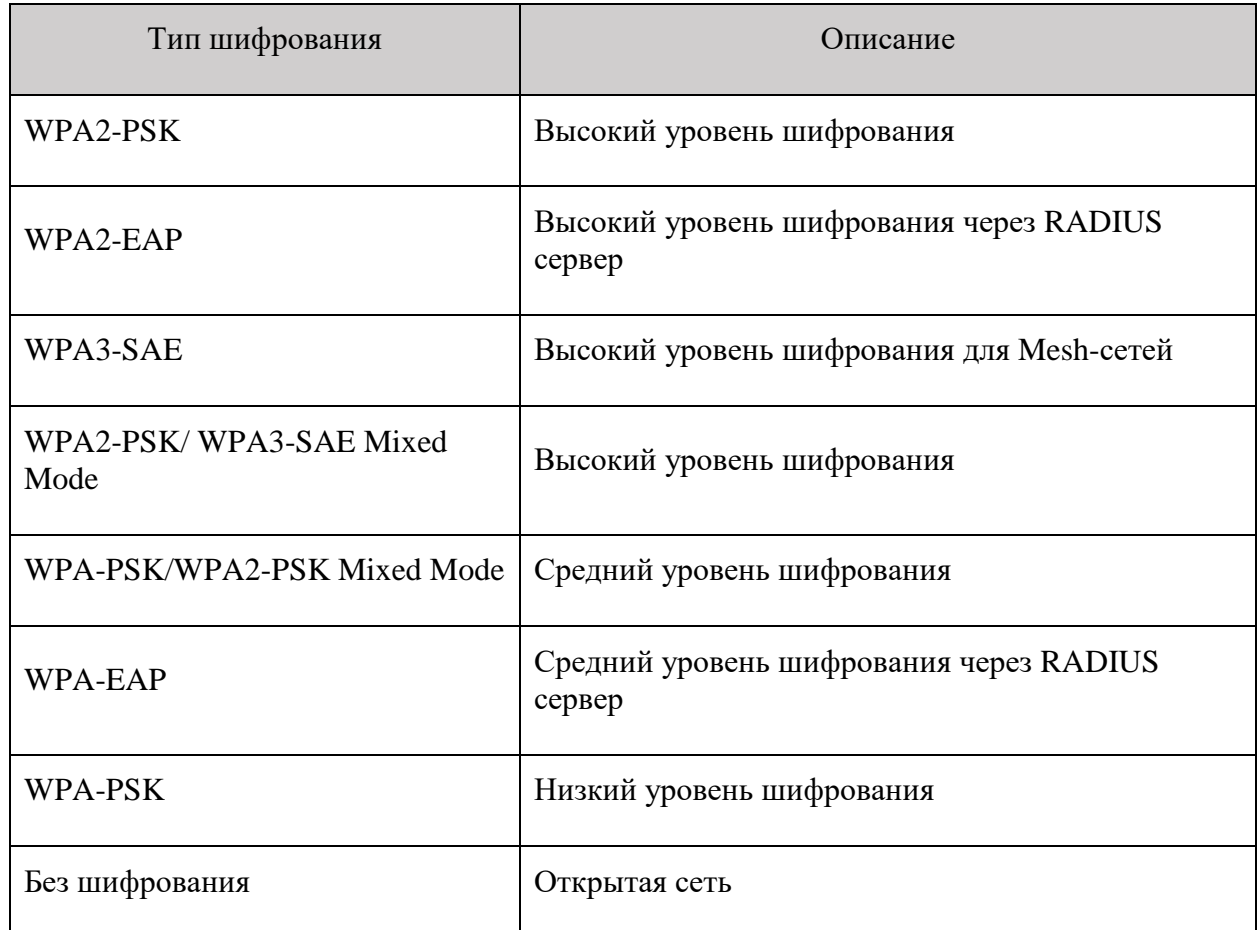

### <span id="page-34-0"></span>**2.4 Примеры настройки радиомоста**

Основной режим работы радиомостов – это создание соединений «точка-точка» на больших расстояниях. Программное обеспечение радиомоста позволяет использовать его и в качестве точки доступа (Wi-Fi роутера).

Далее предполагается, что радиомост сброшен до заводских настроек (п. [2.3.8\)](#page-25-0).

#### <span id="page-34-1"></span>**2.4.1 Создание соединения «Точка-точка WDS»**

В данном разделе приведен пример настройки для основного режима работы – это «Точка-точка WDS». Соединение типа «Точка-точка WDS» позволяет организовать L2 прозрачность между радиомостами, таким образом сохраняется MAC-адрес источника трафика. Для создания соединения «Точка-точка WDS» необходимо настроить два блока. Со стороны сети провайдера радиомост будет работать в режиме «Точка доступа WDS». Со стороны клиентского оборудования – «Клиент WDS».

На рисунке [28](#page-35-0) представлена схема соединения «Точка-точка WDS». В данном примере на радиомостах будет создан специальный VLAN управления с ID 200, через который будет разрешен доступ к настройкам радиомостов с помощью протоколов HTTP и SSH. Доступ по другим интерфейсам будет блокироваться межсетевым экраном.

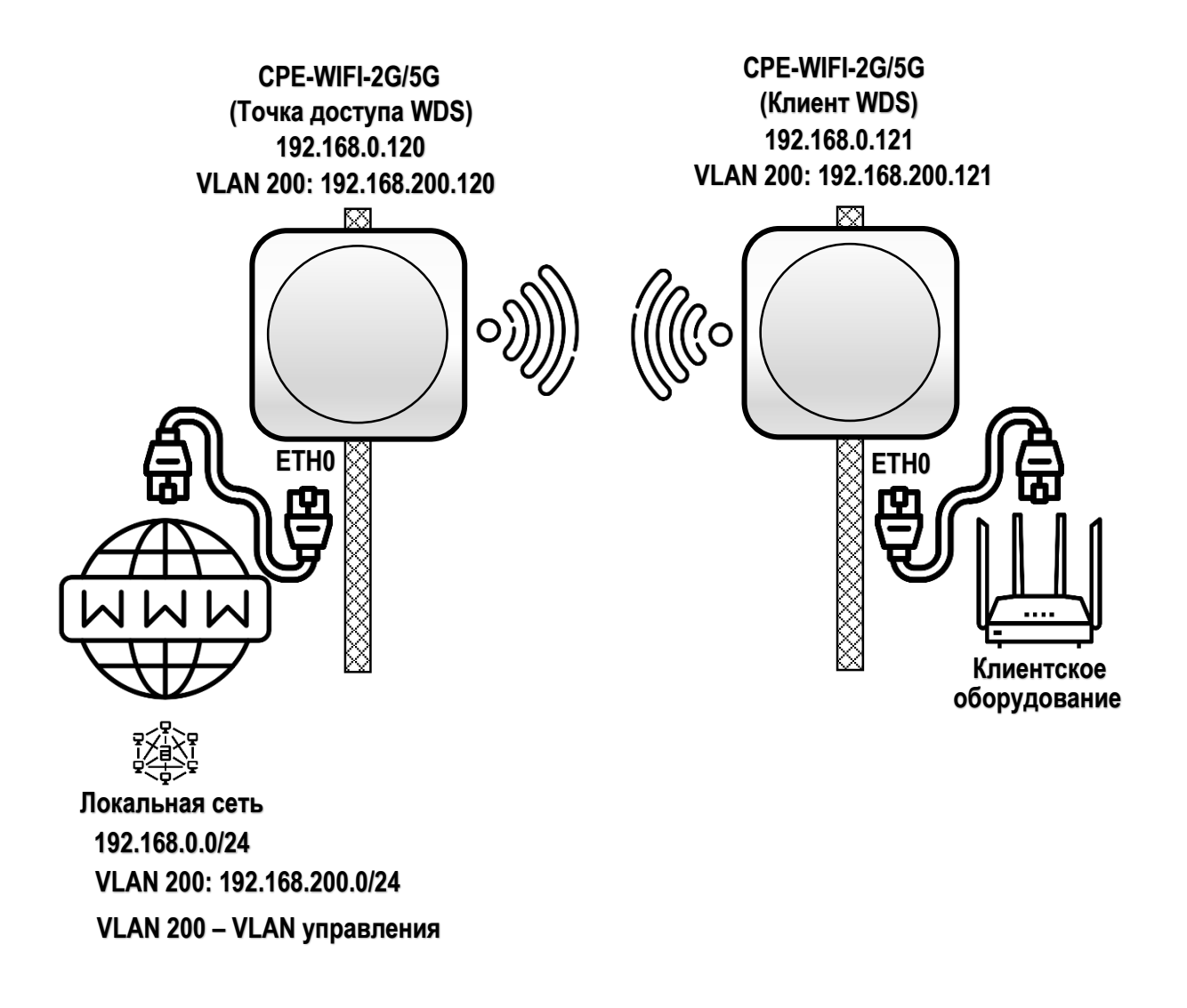

<span id="page-35-0"></span>Рисунок 28 – Схема соединения «Точка-точка»

### <span id="page-35-1"></span>**2.4.1.1 Настройка «Точки доступа WDS»**

Для начала необходимо настроить сетевой интерфейс радиомоста для подключения к сети провайдера и управления. Для этого перейдите в меню «Сеть» → «Интерфейсы». Выберите вкладку «Устройства» (рисунок [29\)](#page-36-0).

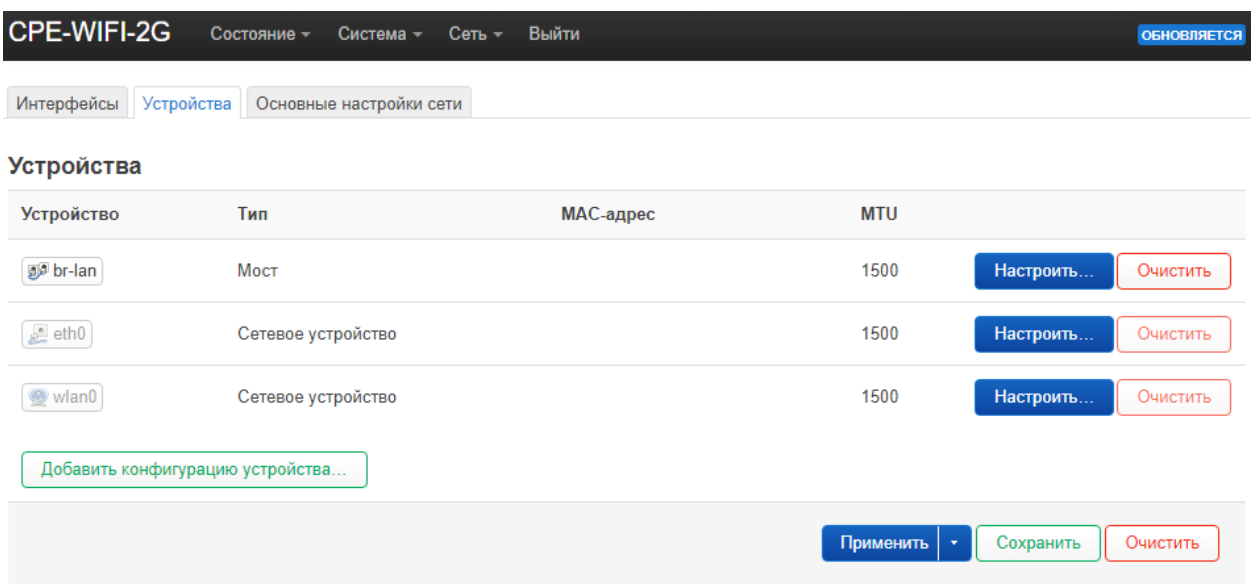

<span id="page-36-0"></span>Рисунок 29 – Список устройств

Удалите устройство *br-lan*, для этого нажмите кнопку «Очистить». Нажмите кнопку «Добавить конфигурацию устройства…» и в открывшемся окне выберите тип устройства – *Мост*, имя устройства – *br-ptp*, порты моста – *eth0* (рисунок [30\)](#page-37-0). Нажмите кнопку «Сохранить».

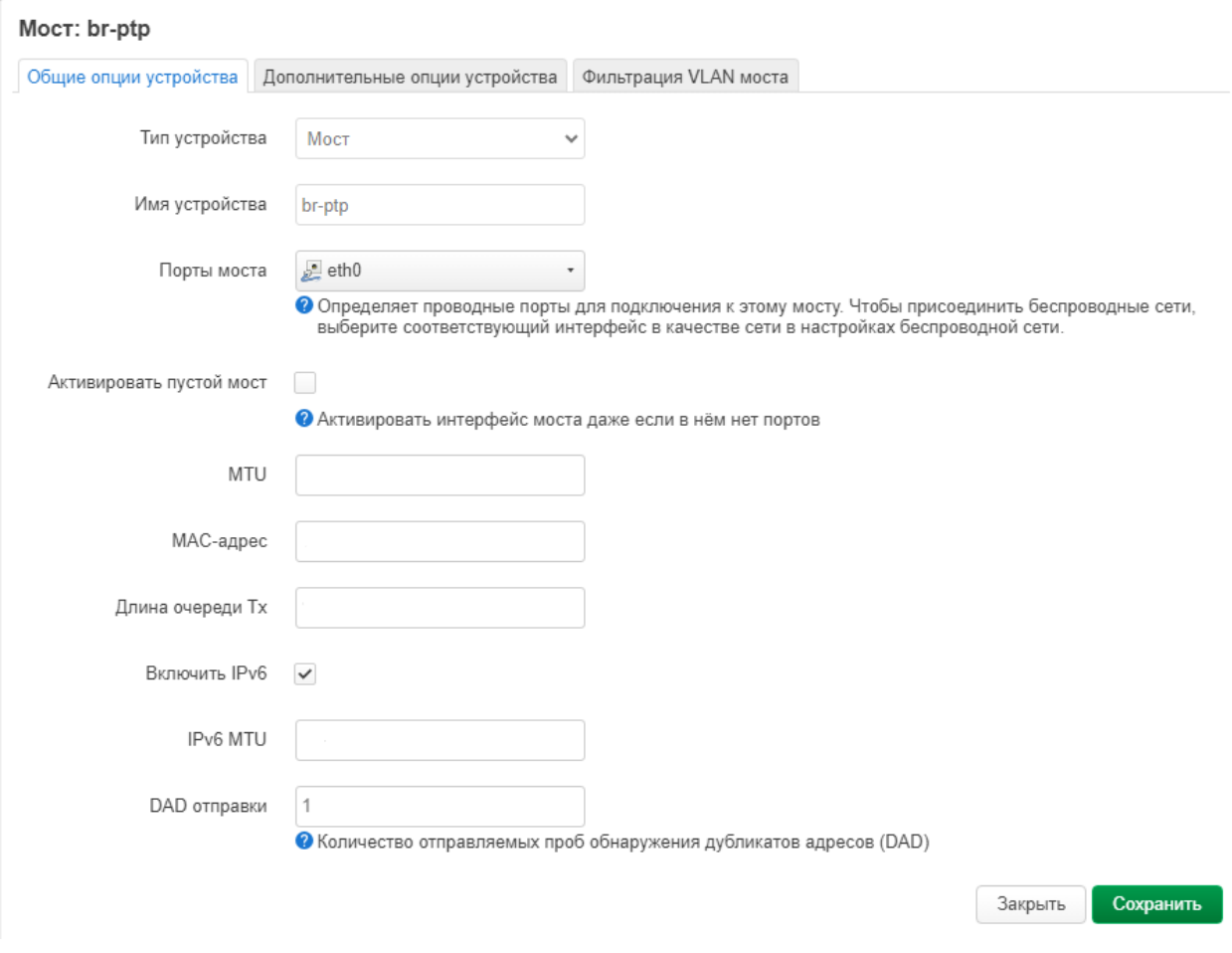

<span id="page-37-0"></span>Рисунок 30 – Добавление моста *br-ptp*

Снова нажмите кнопку «Добавить конфигурацию устройства…» и в открывшемся окне выберите тип устройства – *VLAN (802.1q)*, базовое устройство – *br-ptp*, VLAN ID – *200* (рисунок [31\)](#page-38-0). Нажмите кнопку «Сохранить».

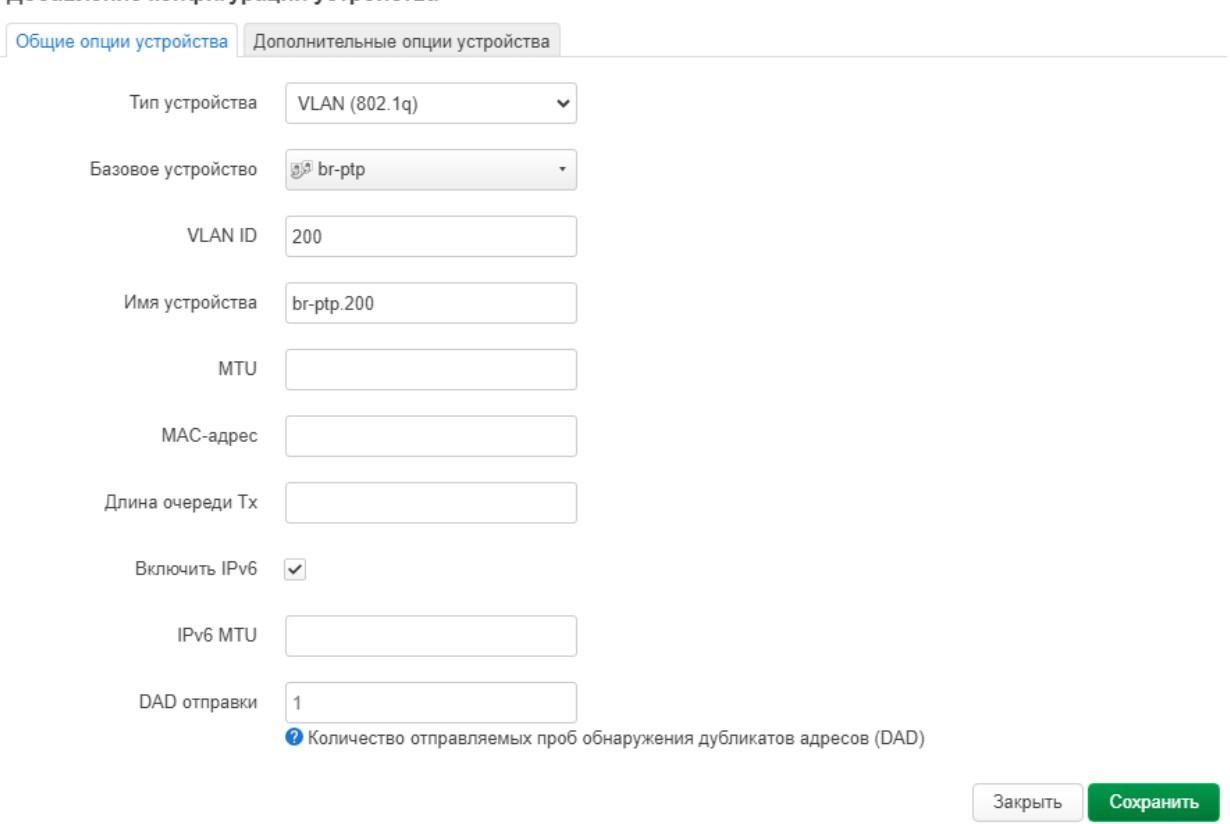

#### Добавление конфигурации устройства

<span id="page-38-0"></span>Рисунок 31 – Добавление виртуального устройства *VLAN 200*

После этого список устройств обновится и будет выглядеть как на рисунке [32.](#page-39-0) Так же нажмите кнопку «Очистить» для устройства *br-lan*.

| CPE-WIFI-2G           | Состояние -<br>Система -         | Выйти<br>$C$ еть – |                        | ОБНОВЛЯЕТСЯ НЕ ПРИНЯТЫЕ ИЗМЕНЕНИЯ: 10 |
|-----------------------|----------------------------------|--------------------|------------------------|---------------------------------------|
| Интерфейсы Устройства | Основные настройки сети          |                    |                        |                                       |
| <b>Устройства</b>     |                                  |                    |                        |                                       |
| <b>Устройство</b>     | Тип                              | МАС-адрес          | <b>MTU</b>             |                                       |
| br-ptp                | Мост                             | $\overline{a}$     | $\blacksquare$         | Настроить<br>Очистить                 |
| $b$ -ptp.200          | VLAN (802.1q)                    | ۰                  | $\blacksquare$         | Настроить<br>Очистить                 |
| br-lan                | Мост                             | $\sim$             | 1500                   | Настроить<br>Очистить                 |
| $e^2$ eth $0$         | Сетевое устройство               |                    | 1500                   | Настроить<br>Очистить                 |
| wlan0                 | Сетевое устройство               |                    | 1500                   | Очистить<br>Настроить                 |
|                       | Добавить конфигурацию устройства |                    |                        |                                       |
|                       |                                  |                    | Применить<br>$\bullet$ | Сохранить<br>Очистить                 |

<span id="page-39-0"></span>Рисунок 32 – Обновленный список устройств

Перейдите в вкладку «Интерфейсы» и удалите созданный по умолчанию интерфейсы *lan*.

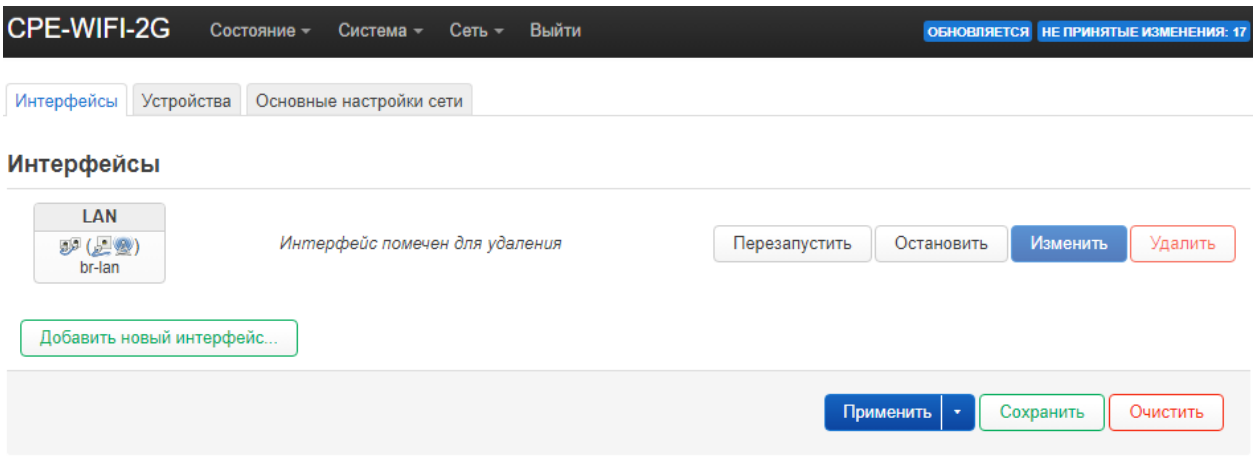

Рисунок 33 – Удаление интерфейсов по умолчанию

Нажмите кнопку «Добавить новый интерфейс…» с названием *PtP,* определите протокол – *Статический адрес*, устройство – *br-ptp* (рисунок [34\)](#page-40-0). Нажмите кнопку «Создать интерфейс».

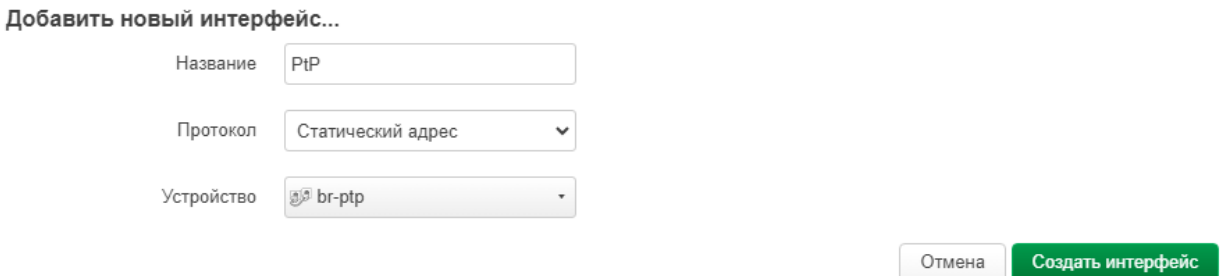

<span id="page-40-0"></span>Рисунок 34 – Создание интерфейса *PtP*

Откроется окно с настройками вновь созданного интерфейса *PtP*. В вкладке «Общие настройки» необходимо указать IPv4-адрес, маску сети IPv4 и IPv4-адрес шлюза, как представлено на рисунке [35.](#page-41-0) В вкладке «Настройка межсетевого экрана» необходимо назначить зону *wan* (рисунок [36\)](#page-41-1). После этого нажмите кнопку «Сохранить».

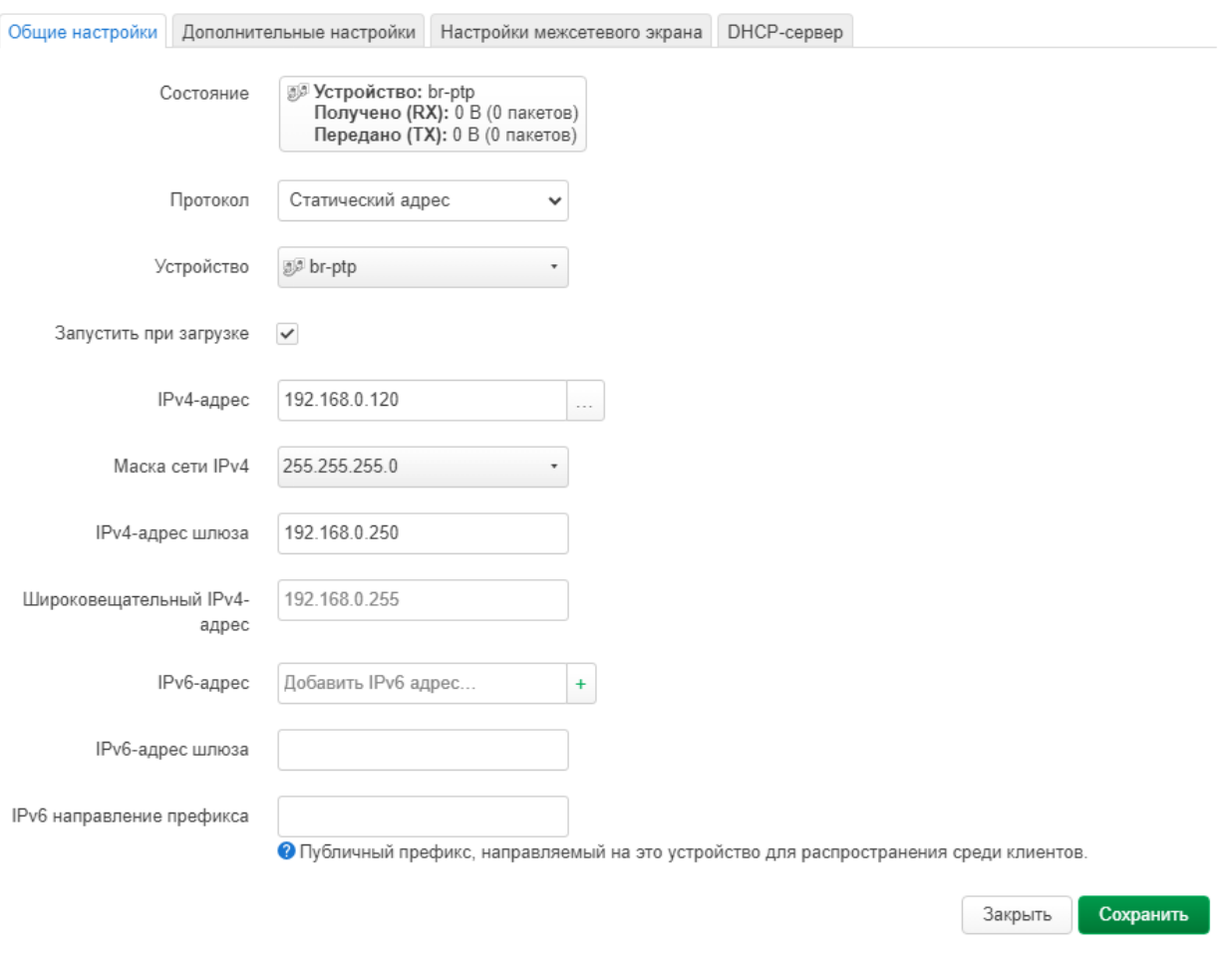

#### Интерфейсы » РТР

<span id="page-41-0"></span>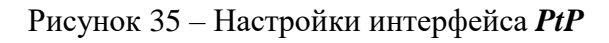

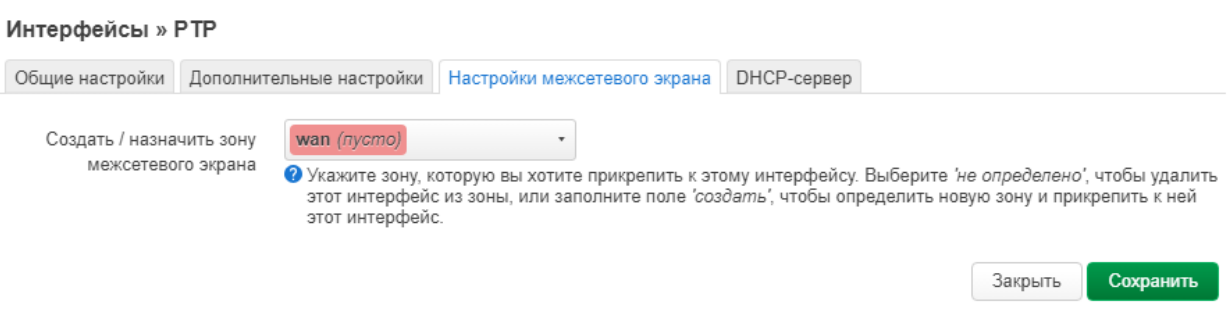

<span id="page-41-1"></span>Рисунок 36 – Назначение зоны межсетевого экрана для интерфейса *PtP*

Создайте новый интерфейс управления, для этого снова нажмите кнопку «Добавить новый интерфейс…». Укажите название *Manage*, протокол – *Статический адрес*, устройство – *br-ptp.200* (рисунок [37\)](#page-42-0). Укажите необходимый IPv4-адрес, маску сети IPv4 и IPv4-адрес шлюза.

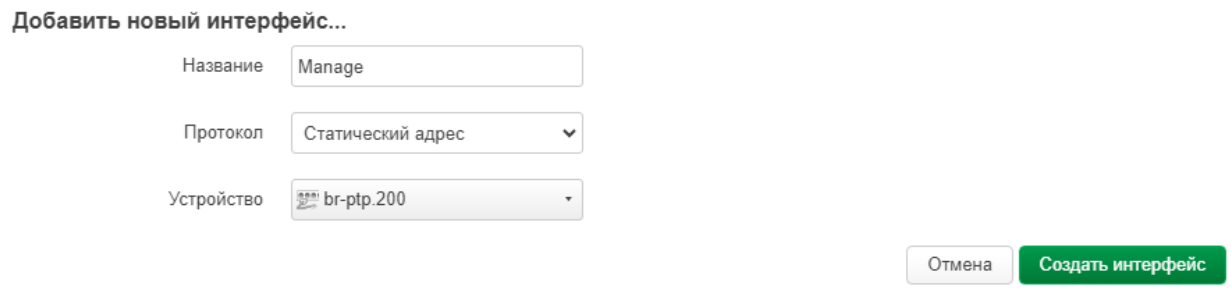

<span id="page-42-0"></span>Рисунок 37 – Создание интерфейса *Manage*

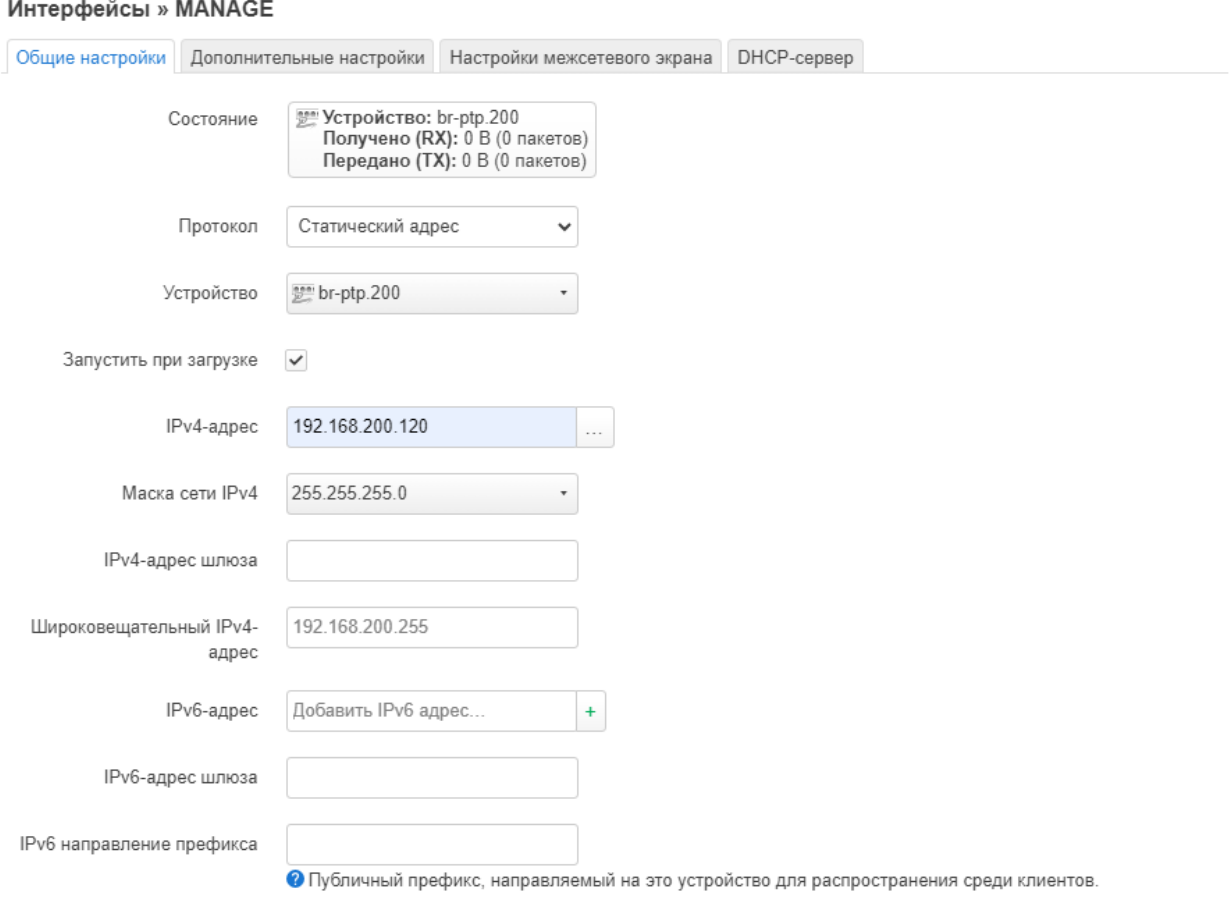

Рисунок 38 – Настройки интерфейса *Manage*

Сохранить

Закрыть

Для интерфейса *Manage* создайте новую зону межсетевого экрана *manage* (рисунок [39\)](#page-43-0).

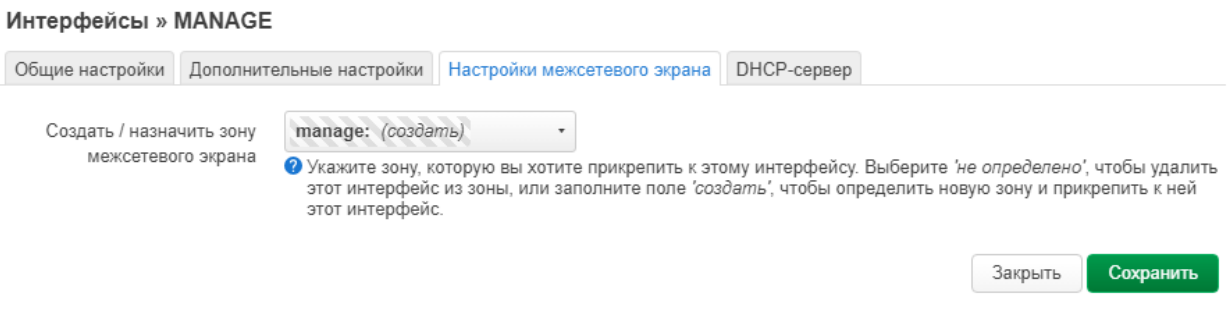

<span id="page-43-0"></span>Рисунок 39 – Создание нового межсетевого экрана для интерфейса *Manage*

Нажмите кнопку «Сохранить», после чего список интерфейсов будет выглядеть как на рисунке [40.](#page-43-1)

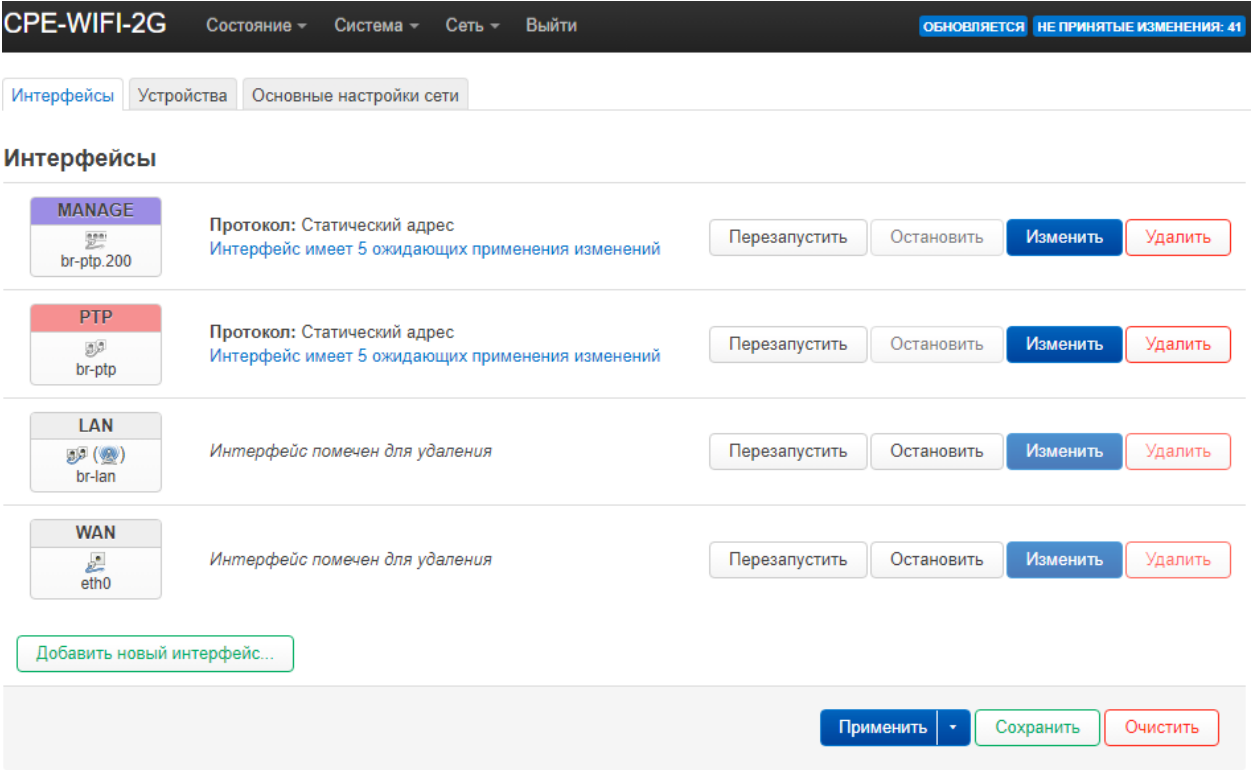

<span id="page-43-1"></span>Рисунок 40 – Обновленный список интерфейсов

По умолчанию доступ к устройству через зону межсетевого экрана *wan* блокируется. Для вновь созданной зоны *manage*, так же указать необходимость блокирования входящего трафика. Для этого перейдите в меню «Сеть» → «Межсетевой экран». Внизу страницы нажмите кнопку «Изменить» для новой зоны *manage*. Выберите действие для входящего трафика – *отвергать***,** исходящего трафика – *принимать*, перенаправление – *отвергать*, охватываемые сети – *Manage* (рисунок [41\)](#page-44-0). Нажмите кнопку «Сохранить»

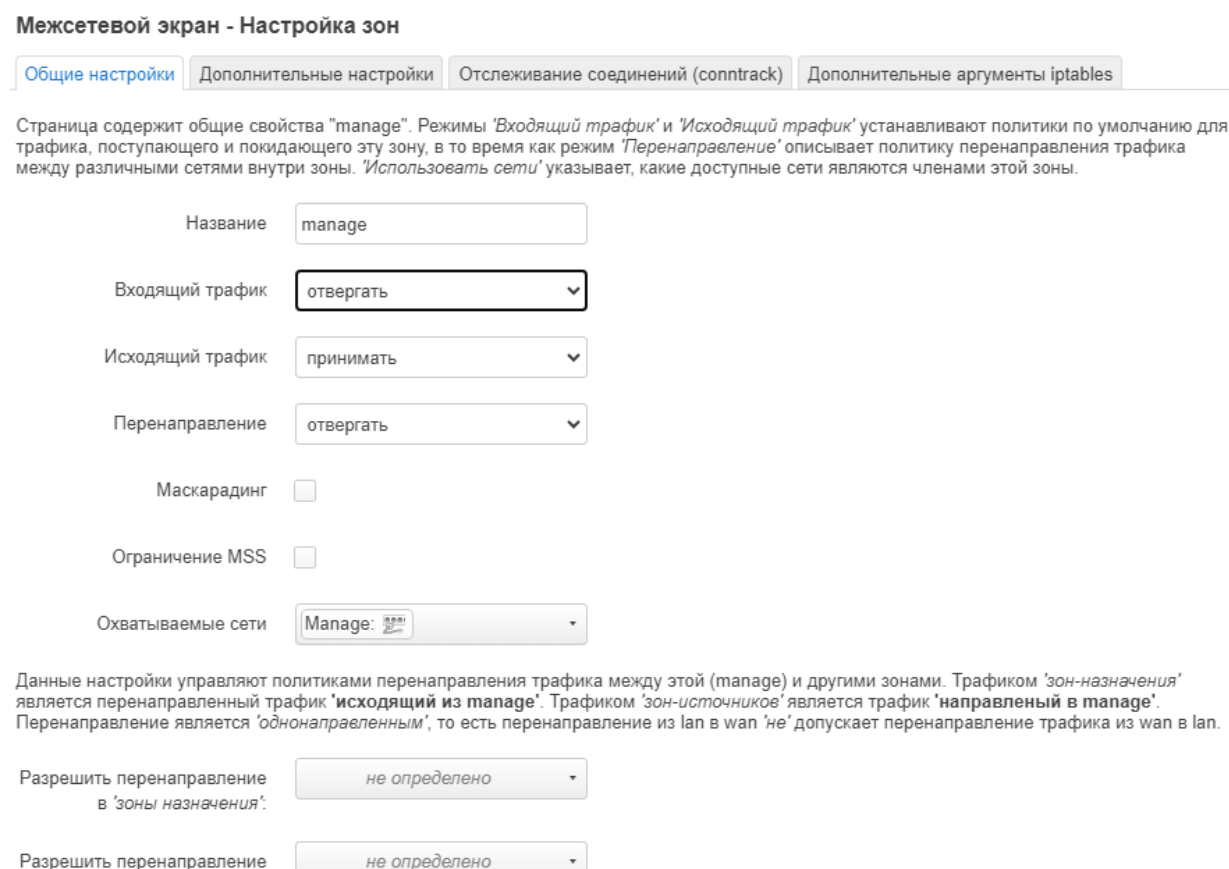

<span id="page-44-0"></span>Рисунок 41 – Настройка зоны *manage*

из 'зон источников':

Теперь необходимо добавить исключения для трафика HTTP и SSH через интерфейс *Manage.* Для этого перейдите в вкладку «Правила для трафика» и нажмите кнопку «Добавить». На открывшейся странице введите название правила – *Manage HTTP and SSH*, выберите протоколы – *TCP*, *UDP*, *ICMP*, зона источника – *manage*, зона назначения –

Сохранить

Закрыть

*Устройство (ввод)*, порт назначения – *22 80*, действие – *принимать* (рисунок [42\)](#page-45-0). Нажмите кнопку «Сохранить».

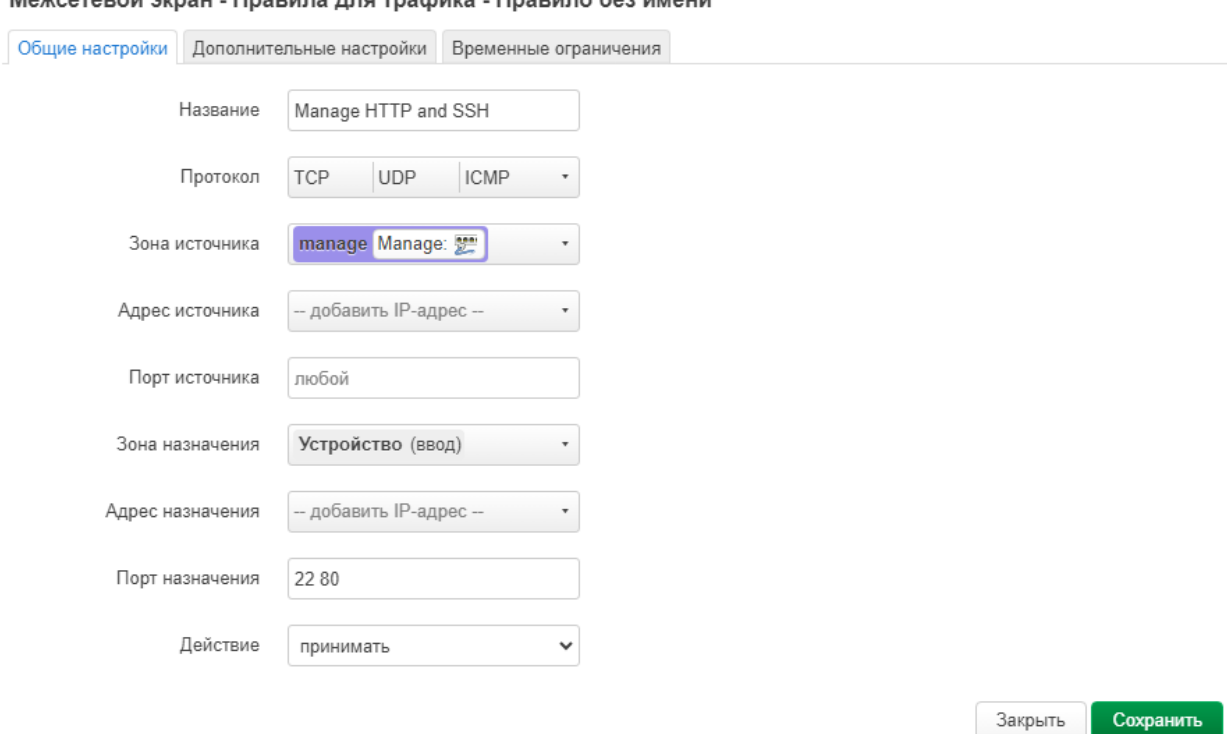

Movectoroù avrou. Oranung ang traduva. Oranung 600 ungun

<span id="page-45-0"></span>Рисунок 42 – Правила для трафика

Примените все изменения без проверки, используя советующую кнопку (рисунок [43\)](#page-45-1). После этого доступ к радиомосту будет возможен только по VLAN управления по адресу *192.168.200.120.*

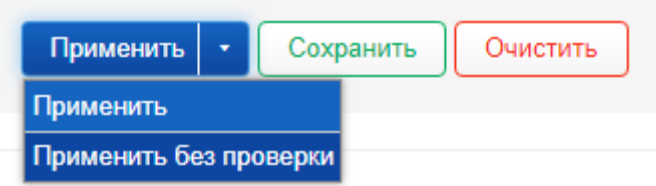

<span id="page-45-1"></span>Рисунок 43 – Применение изменений

Зайдите на блок по новому IP адресу и перейдите в меню «Сеть» → «Беспроводная сеть». Нажмите кнопку «Изменить» для созданной по умолчанию Wi-Fi сети. Выберите режим работы – *Точка доступа (WDS)*, сеть – *PtP* (рисунок [44\)](#page-46-0). При необходимости можно изменить название сети, номер канала, мощность передатчика и т.д.

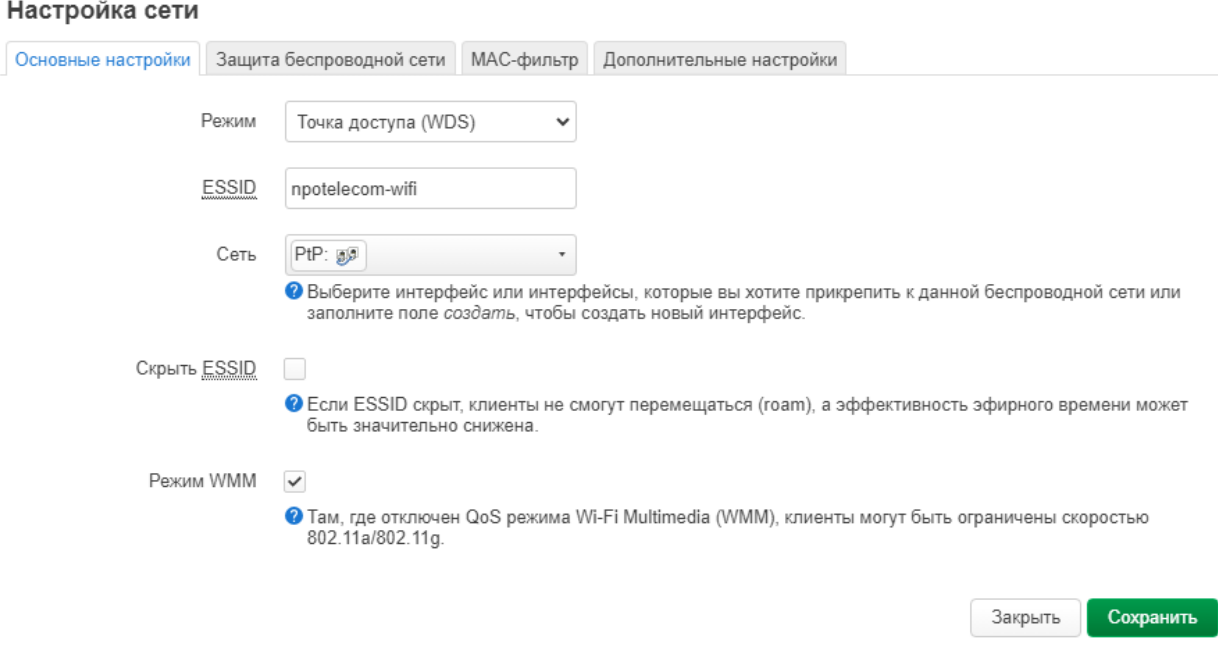

<span id="page-46-0"></span>Рисунок 44 – Выбор режима работы *Точка доступа (WDS)*

В вкладке «Дополнительные настройки» сети необходимо указать в поле «Оптимизация расстояния» расстояние до самого удаленного сетевого узла в метрах.

#### Беспроводная сеть: Мастер "npotelecom-wifi" (wlan0)

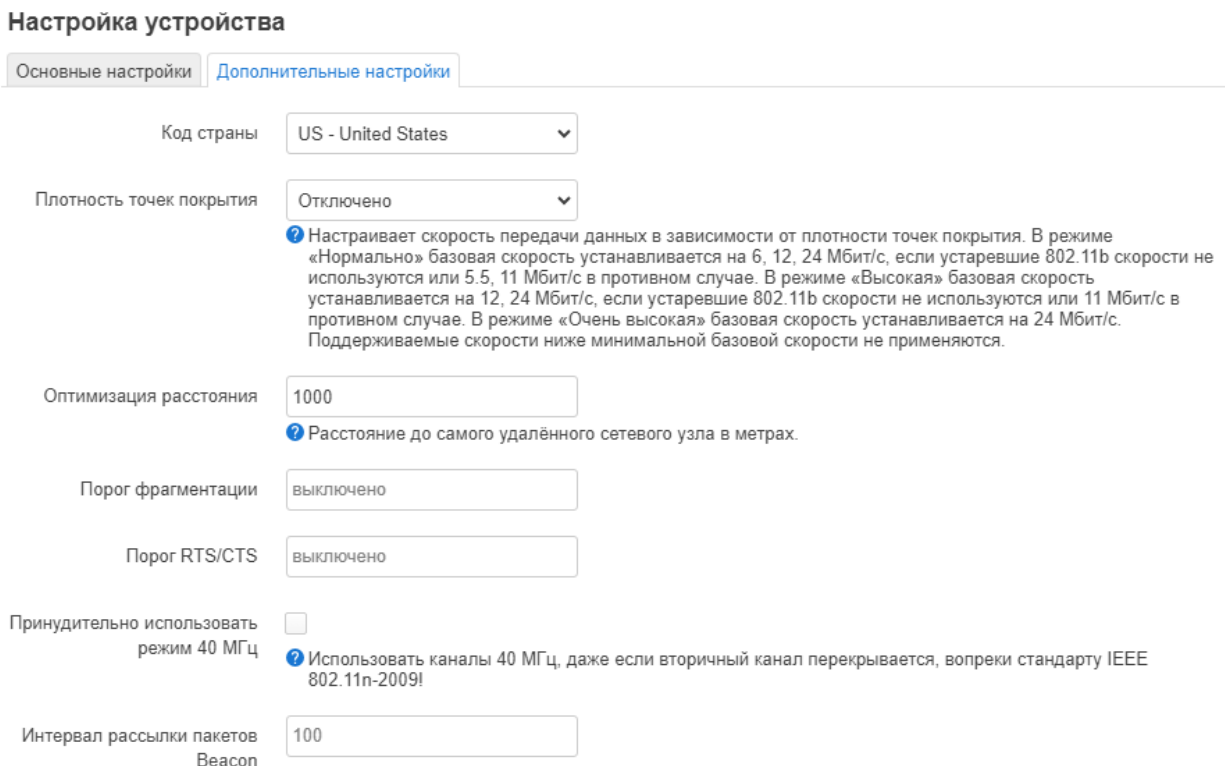

Рисунок 45 – Расстояние до самого удаленного узла

Нажмите кнопку «Сохранить» и примените все изменения.

### **2.4.1.2 Настройка «Клиента WDS»**

Настройки сетевого интерфейса радиомоста со стороны клиента необходимо выполнить аналогично с п. [2.4.1.1.](#page-35-1) Необходимо так же создать два интерфейса *PtP* и *Manage* с IP-адресами 192.168.0.121 и 192.168.200.121 соответственно и настроить зоны межсетевого экрана. В результате список сетевых интерфейсов должен выглядеть, как на рисунке [46.](#page-48-0)

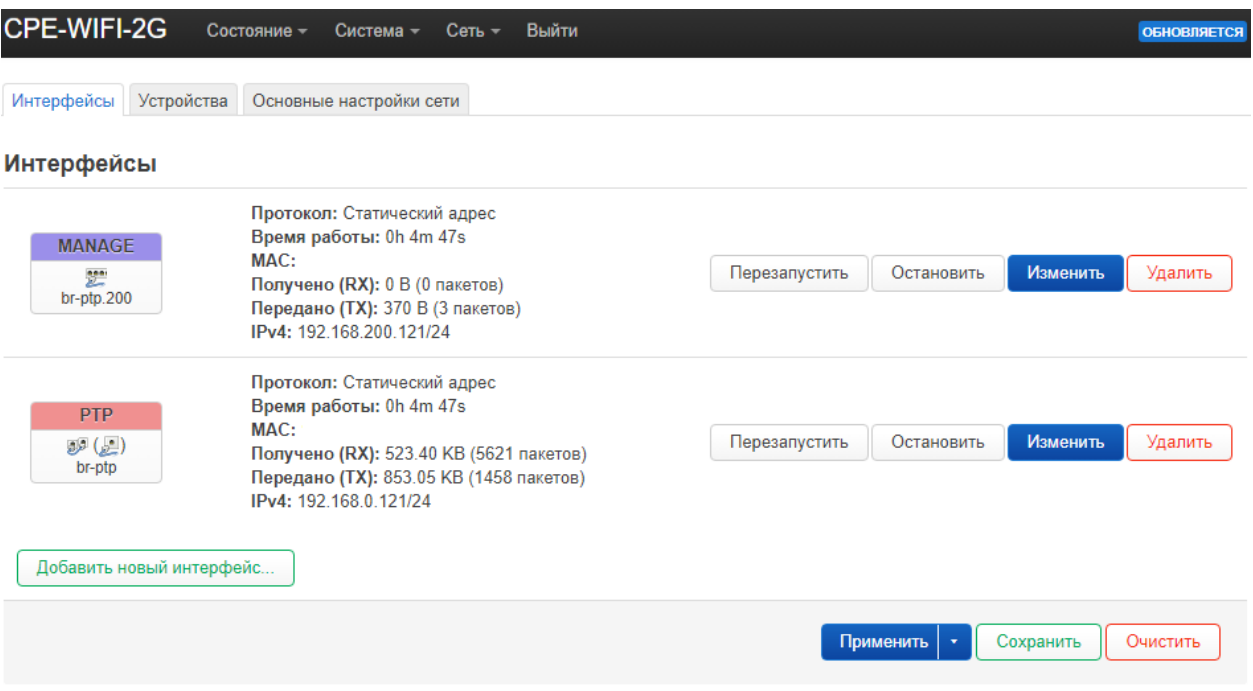

<span id="page-48-0"></span>Рисунок 46 – Список сетевых интерфейсов

Перейдите в меню «Сеть» → «Беспроводная сеть» и нажмите кнопку «Удалить» для созданной по умолчанию сети. После этого нажмите кнопку «Поиск» и выберите из списка сеть, настроенную на Точке доступа WDS (рисунок [47\)](#page-48-1). Нажмите кнопку «Подключиться к сети».

| Найденные точки доступа Wi-Fi |                       |                 |       |        |              |                                 |                                  |  |  |
|-------------------------------|-----------------------|-----------------|-------|--------|--------------|---------------------------------|----------------------------------|--|--|
|                               | Сигнал                | SSID            | Канал | Режим  | <b>BSSID</b> | Шифрование                      |                                  |  |  |
|                               | -55 дБм               |                 | 10    | Master |              | None                            | Подключение к сети               |  |  |
|                               | $-63$ дБм             | npotelecom-wifi |       | Master |              | WPA2 PSK (CCMP)                 | Подключение к сети               |  |  |
|                               | $  $ -80 дБм          |                 |       | Master |              | WPA2 PSK (CCMP)                 | Подключение к сети               |  |  |
|                               | $  $ -81 дБм          |                 |       | Master |              | WPA2 PSK (CCMP)                 | Подключение к сети               |  |  |
|                               | <b>4 -83 дБм</b><br>- |                 |       | Master |              | mixed WPA/WPA2 PSK (TKIP, CCMP) | Подключение к сети               |  |  |
|                               |                       |                 |       |        |              |                                 | Остановить обновление<br>Закрыть |  |  |

<span id="page-48-1"></span>Рисунок 47 – Список доступных сетей Wi-Fi

В открывшемся окне введите пароль для подключения и назначьте зону межсетевого экрана *wan*. Нажмите кнопку «Применить».

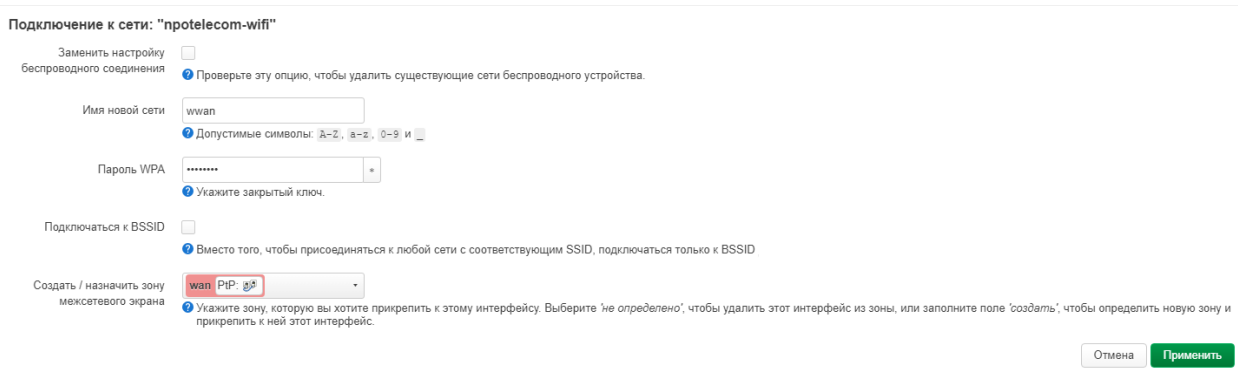

Рисунок 48 – Подключение к сети

В настройках сети выберите режим работы – *Клиент (WDS)*, сеть – *PtP* (рисунок [49\)](#page-49-0). Нажмите кнопку «Сохранить».

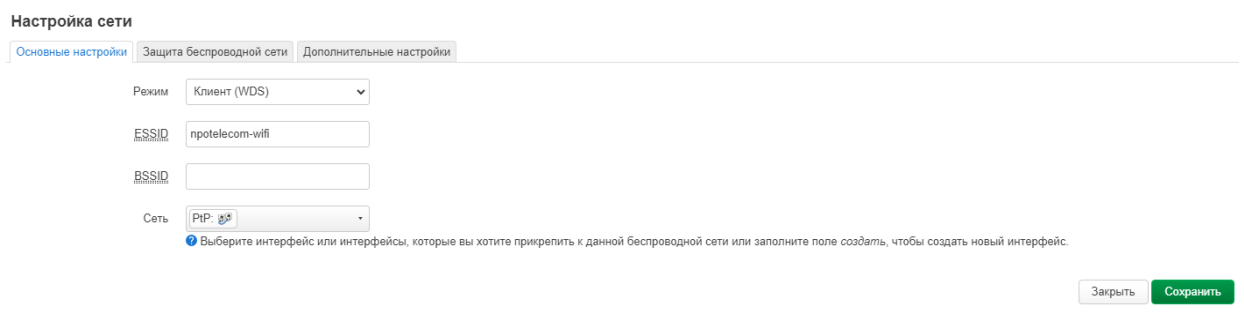

<span id="page-49-0"></span>Рисунок 49 – Настройка сети

В случае успешного подключения к Точке доступа WDS в списке подключенных клиентов появится название сети (рисунок [50\)](#page-50-1).

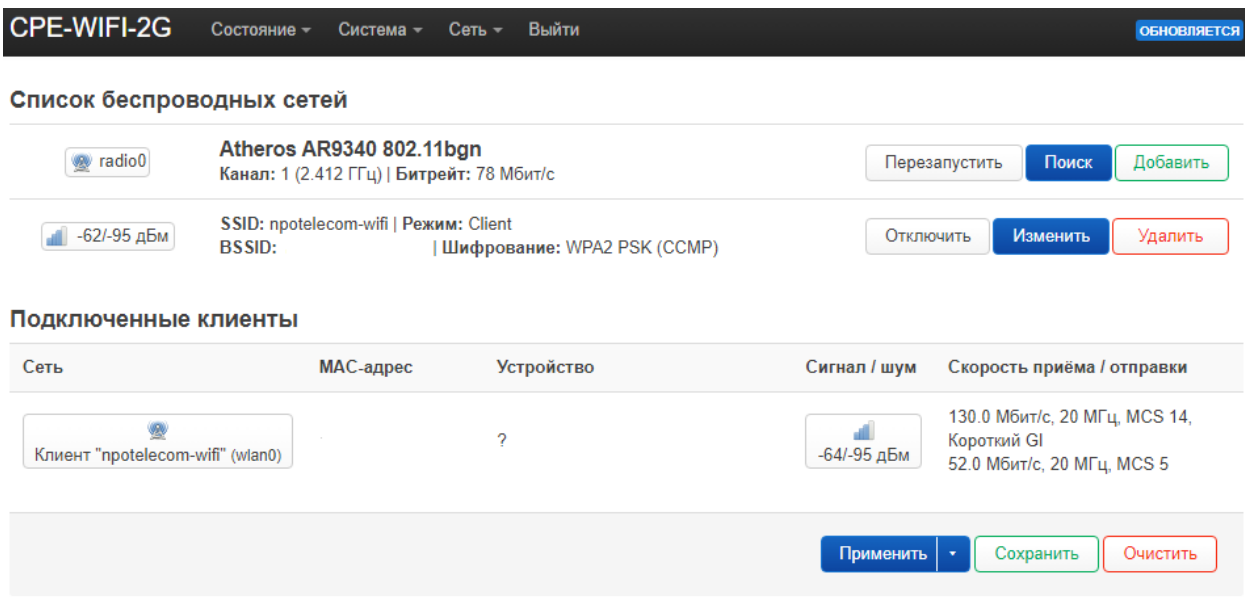

<span id="page-50-1"></span>Рисунок 50 – Подключенные клиенты

### <span id="page-50-0"></span>**2.4.2 Режим работы «Точка доступа»**

Радиомост может выступать в качестве уличной точки доступа Wi-Fi. На рисунке [51](#page-51-0) представлена схема подключения радиомоста в режиме точки доступа. Для этого необходимо настроить два сетевых интерфейса *wan* и *lan*. Подключение к основной сети будет производиться по интерфейсу *wan*. На *wan* интерфейсе можно настроить работу по протоколам *DHCP-клиент*, *статический адрес* или *PPPoE*. В текущем примере радиомост будет получать на *wan* интерфейсе IP-адрес по DHCP. Так же будет создан VLAN управления для доступа к настройкам радиомоста. В свою очередь на *lan* интерфейсе (сеть Wi-Fi) будет настроен DHCP-сервер *192.168.1.0/24*.

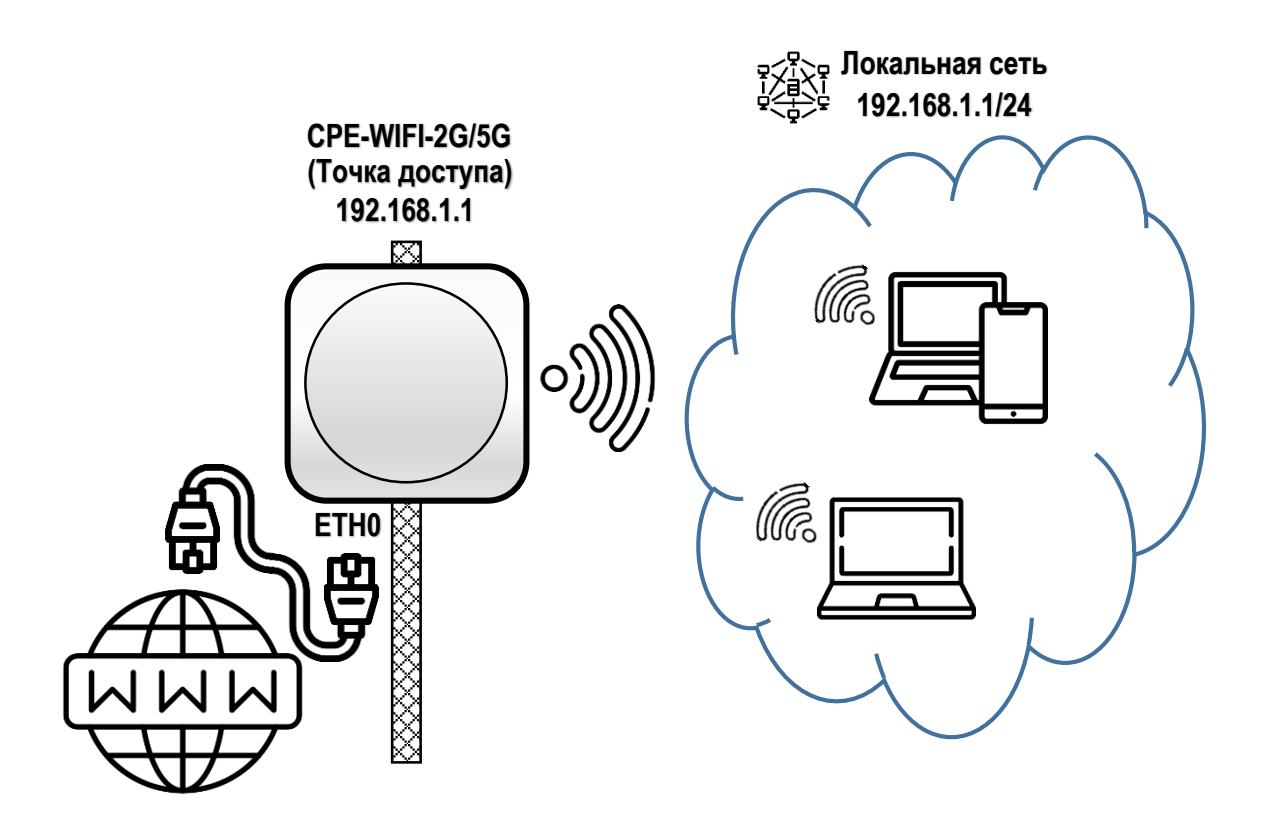

<span id="page-51-0"></span>Рисунок 51 – Схема подключения «Точка доступа»

Перейдите в меню «Сеть» → «Интерфейсы» и выберите вкладку «Устройства». Удалите устройство *br-lan*, созданное по умолчанию. Для этого нажмите кнопку «Очистить». Нажмите кнопку «Добавить конфигурацию устройства…» и выберите тип устройства – *VLAN (802.1q)*, базовое устройство – *eth0*, VLAN ID – *200* (рисунок [52\)](#page-52-0).

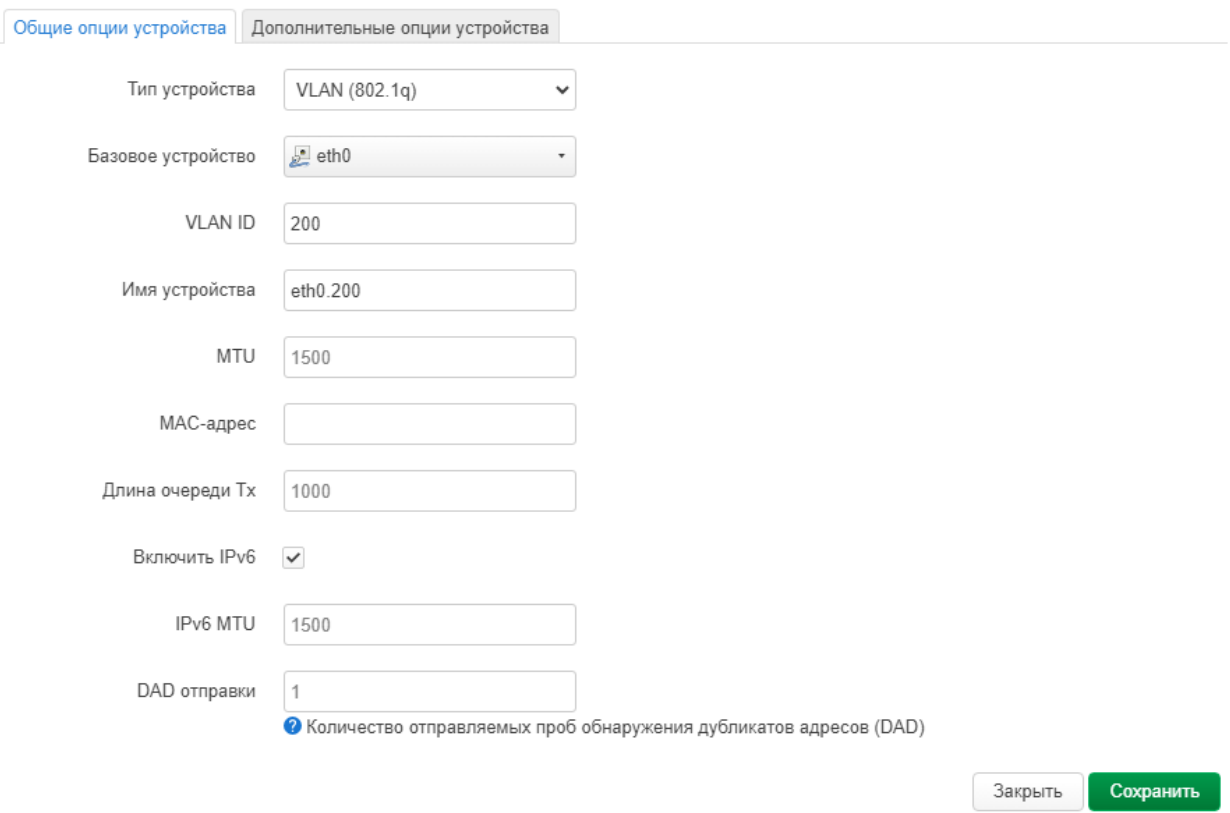

#### Добавление конфигурации устройства

<span id="page-52-0"></span>Рисунок 52 – Добавление виртуального устройства *VLAN 200*

Перейдите в вкладку интерфейсы и нажмите кнопку «Изменить» для созданного по умолчанию интерфейса *lan*. В открывшемся окне выберите устройство – беспроводная сеть *wlan0* (рисунок [53\)](#page-53-0) и нажмите кнопку «Сохранить».

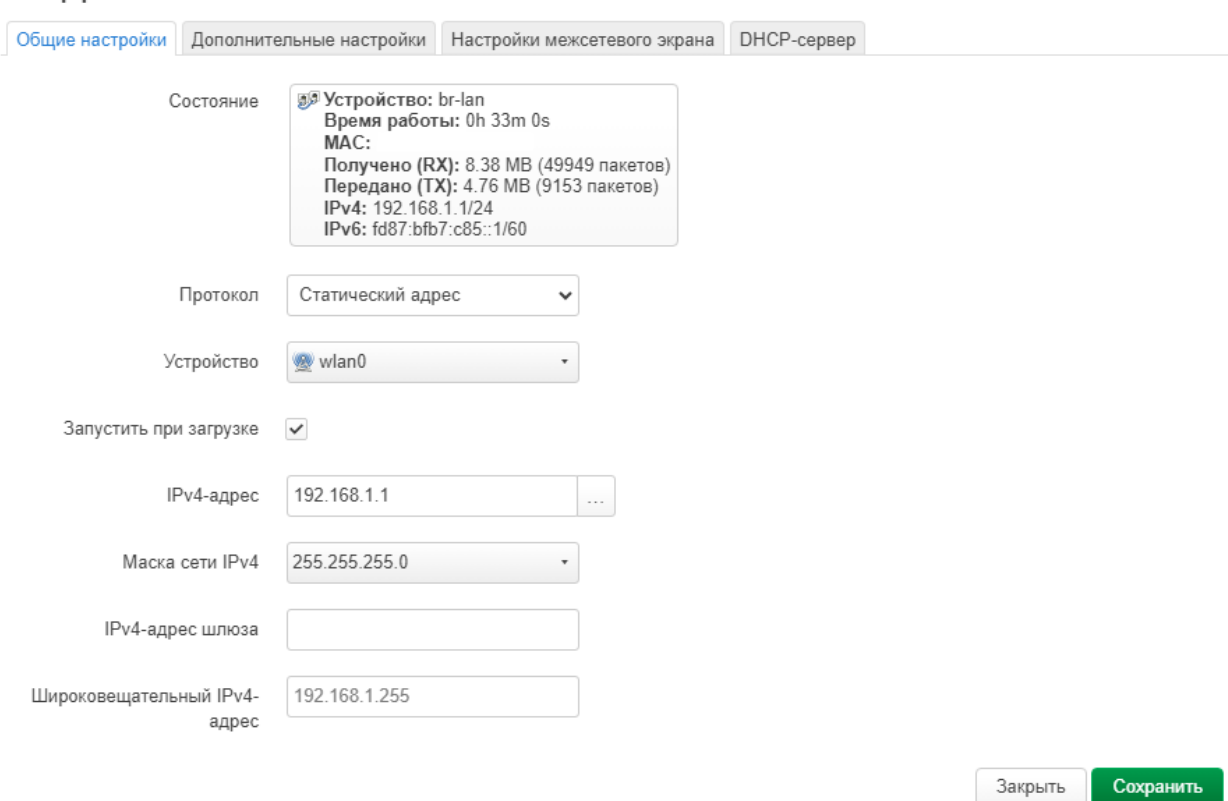

#### Интерфейсы » LAN

<span id="page-53-0"></span>Рисунок 53 – Настройка интерфейса *lan*

В вкладке «Интерфейсы» снова нажмите кнопку «Добавить новый интерфейс…». Заполните название – *wan*, протокол – *DHCP-клиент*, устройство – *eth0.* Нажмите кнопку «Создать интерфейс».

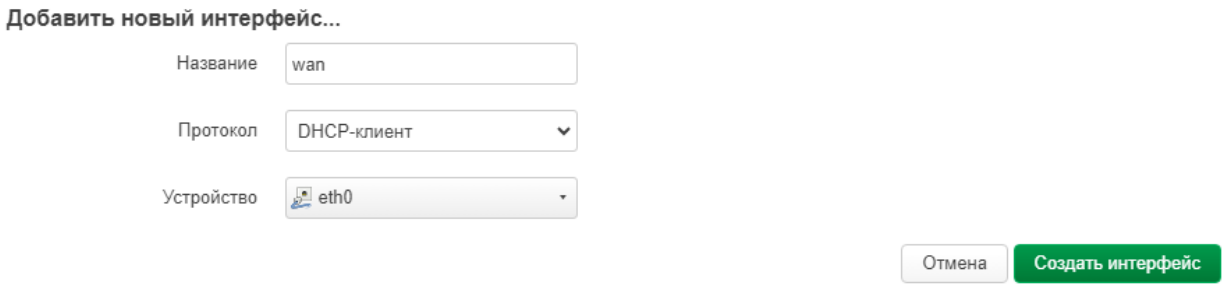

Рисунок 54 – Создание нового интерфейса *wan*

В вкладке «Настройки межсетевого экрана» выберите зону межсетевого экрана *wan.*

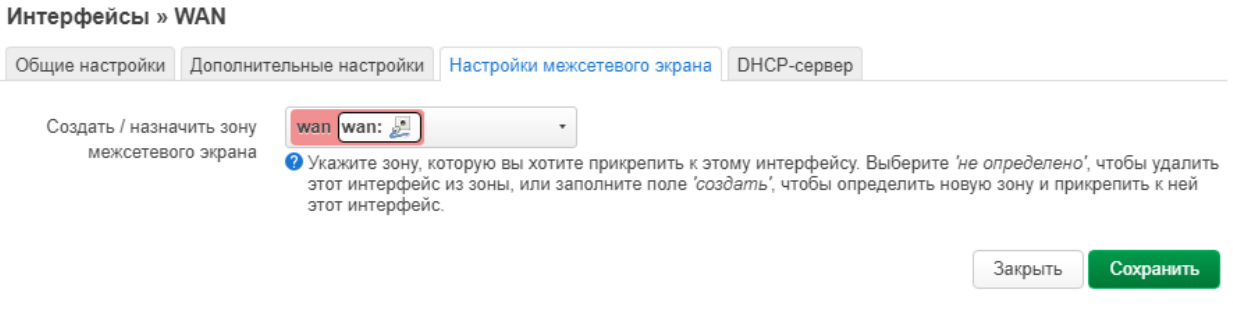

Рисунок 55 – Выбор зоны межсетевого экрана

Необходимо запретить доступ клиентов к настройкам устройства. Для этого перейдите в меню «Сеть» → «Межсетевой экран». Нажмите кнопку изменить для зоны *lan* и выберите *отвергать* для входящего трафика (рисунок [56\)](#page-54-0).

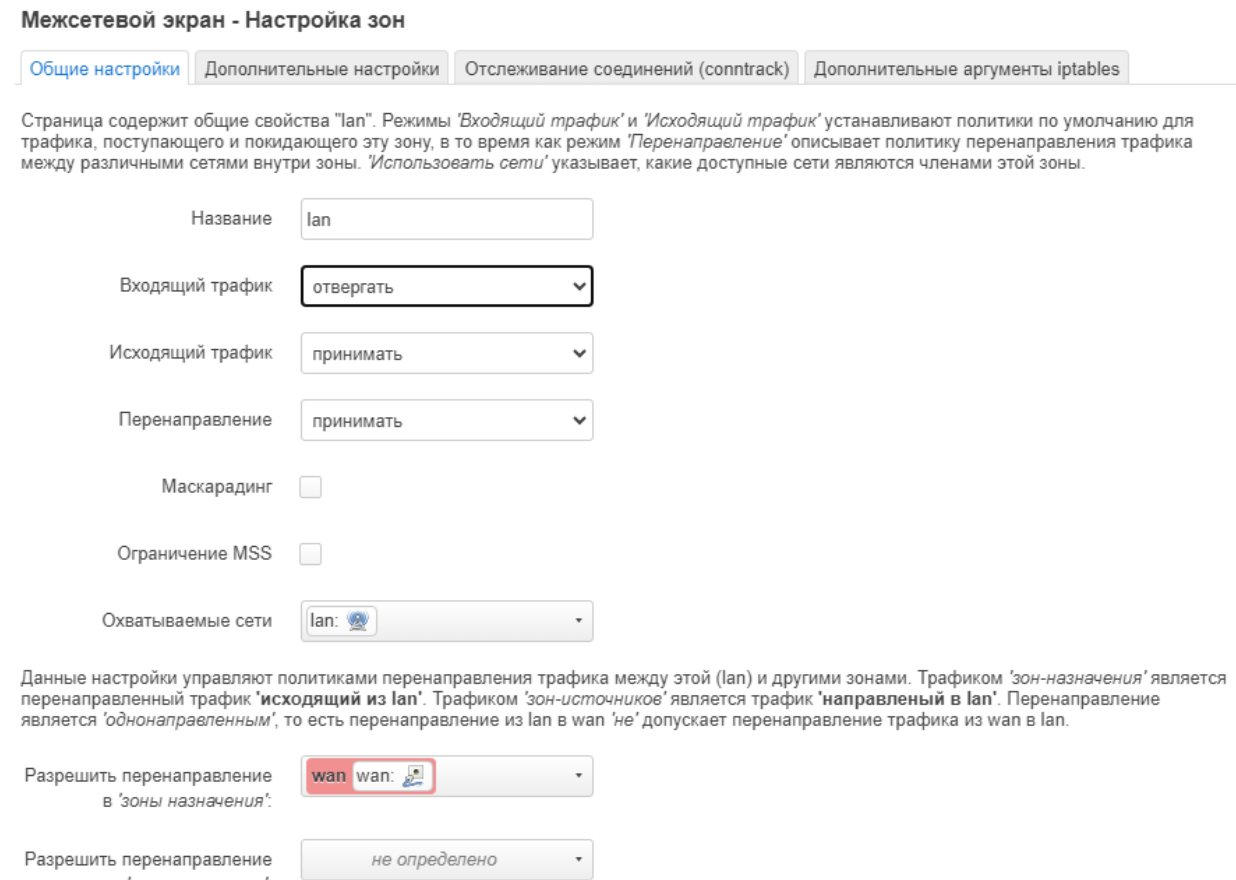

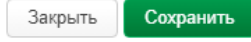

<span id="page-54-0"></span>Рисунок 56 – Настройка зоны межсетевого экрана *lan*

из 'зон источников':

По умолчанию, для зоны межсетевого экрана *wan* доступ к устройству запрещен. Поэтому необходимо создать правило, для доступа к блоку по протоколам HTTP и SSH. Для этого перейдите в вкладку «Правила для трафика» и нажмите кнопку «Добавить». Введите название правила – *WAN HTTP and SSH*, выберите протоколы – *TCP*, *UDP*, *ICMP*, зона источника – *wan*, зона назначения – *Устройство (ввод)*, порт назначения – *22 80*, действие – *принимать* (рисунок [57\)](#page-55-0). После этого нажмите кнопку «Сохранить».

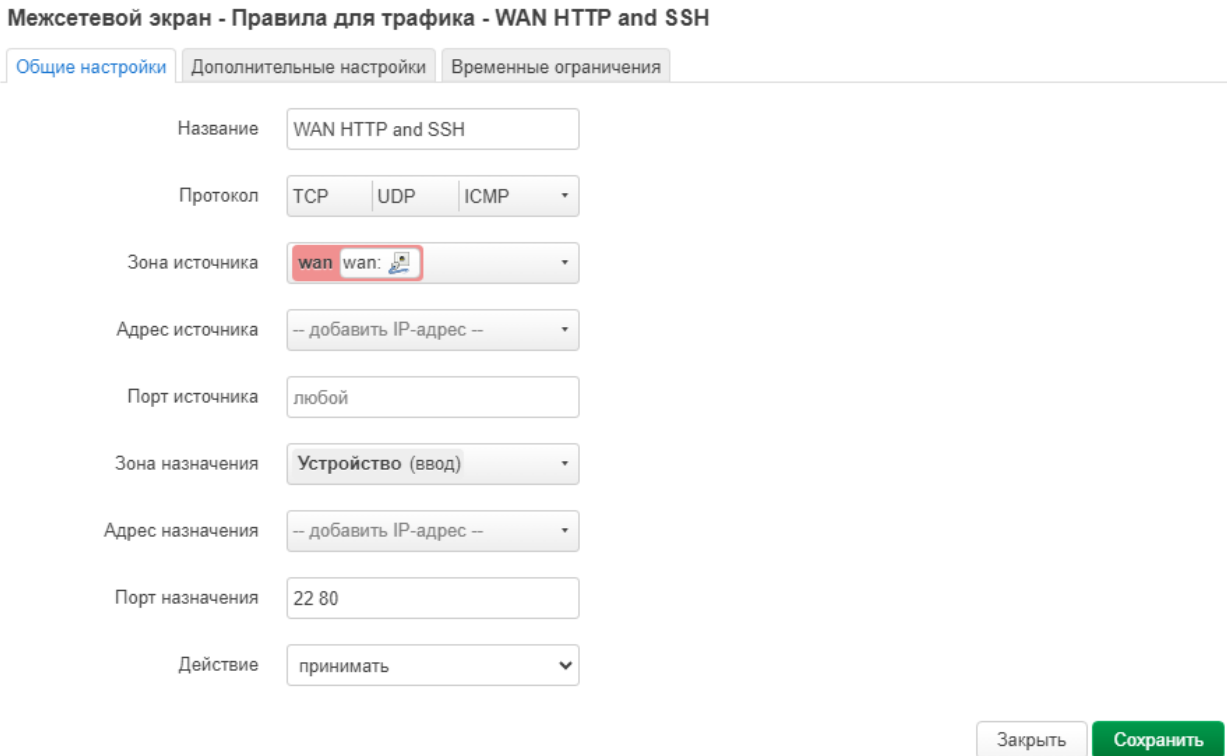

<span id="page-55-0"></span>Рисунок 57 – Правило для трафика на интерфейсе *wan*

Чтобы добавить исключения для запросов DNS и DHCP по интерфейсу *lan*, нужно добавить новое правило. Для этого снова нажмите кнопку «Добавить». На открывшейся странице введите название правила – *LAN DHCP and DNS*, выберите протоколы – *TCP*, *UDP*, *ICMP*, зона источника – *lan*, зона назначения – *Устройство (ввод)*, порт назначения – *53 67 68*, действие – *принимать* (рисунок [58\)](#page-56-0). Нажмите кнопку «Сохранить».

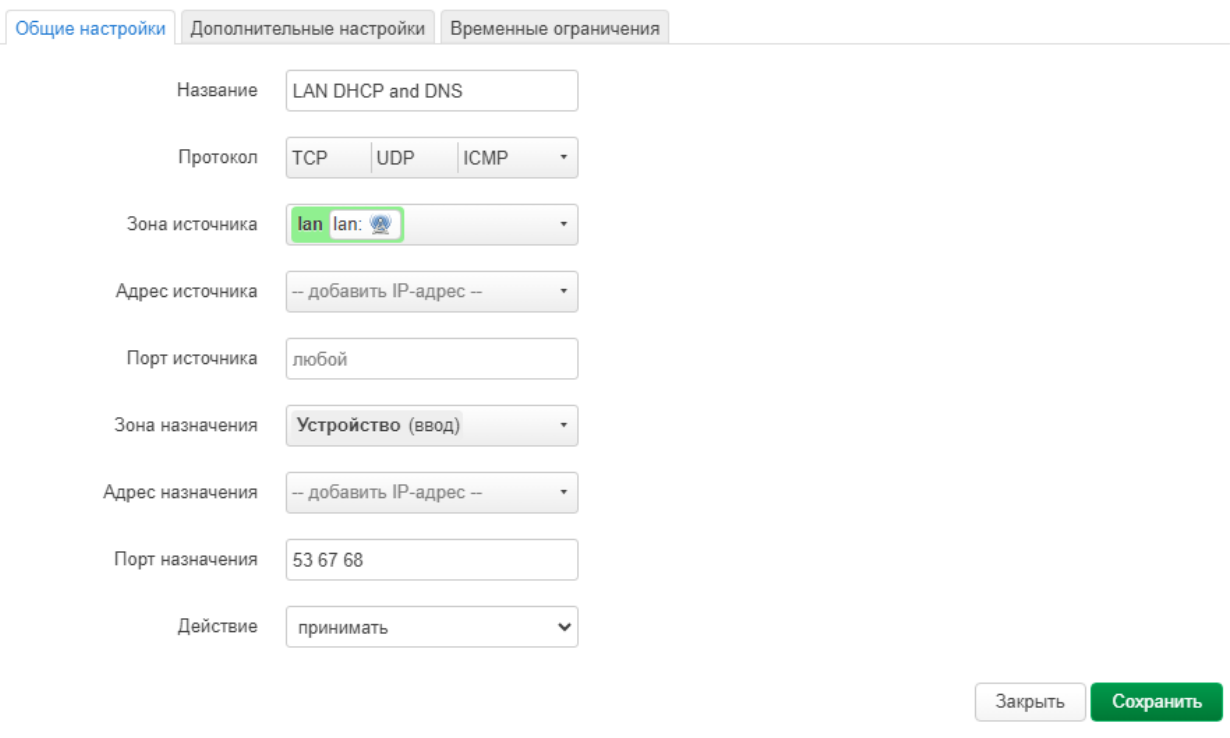

#### Межсетевой экран - Правила для трафика - Правило без имени

<span id="page-56-0"></span>Рисунок 58 - Правило для трафика на интерфейсе *lan*

Примените все изменений без проверки, после этого доступ к блоку будет возможен только по новому IP-адресу, полученному по DHCP.

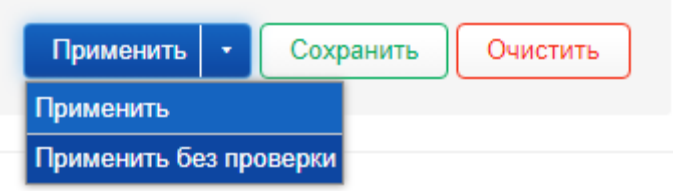

Рисунок 59 – Применение изменений

По умолчанию на устройстве настроена беспроводная сеть в режиме «Точка доступа». Чтобы изменить параметры сети перейдите в вкладку «Сеть» → «Беспроводная сеть».

### <span id="page-57-0"></span>**2.4.3 Авторизация через RADIUS-сервер**

Для авторизации клиентов через RADIUS-сервер при настройке Wi-Fi сети в режиме точки доступа выберите тип шифрования WPA-EAP или WPA2-EAP. Введите IP-адрес RADIUS-сервера и номер порта. Для доступа к серверу так же нужно указать пароль RADIUS-сервера.

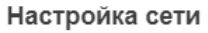

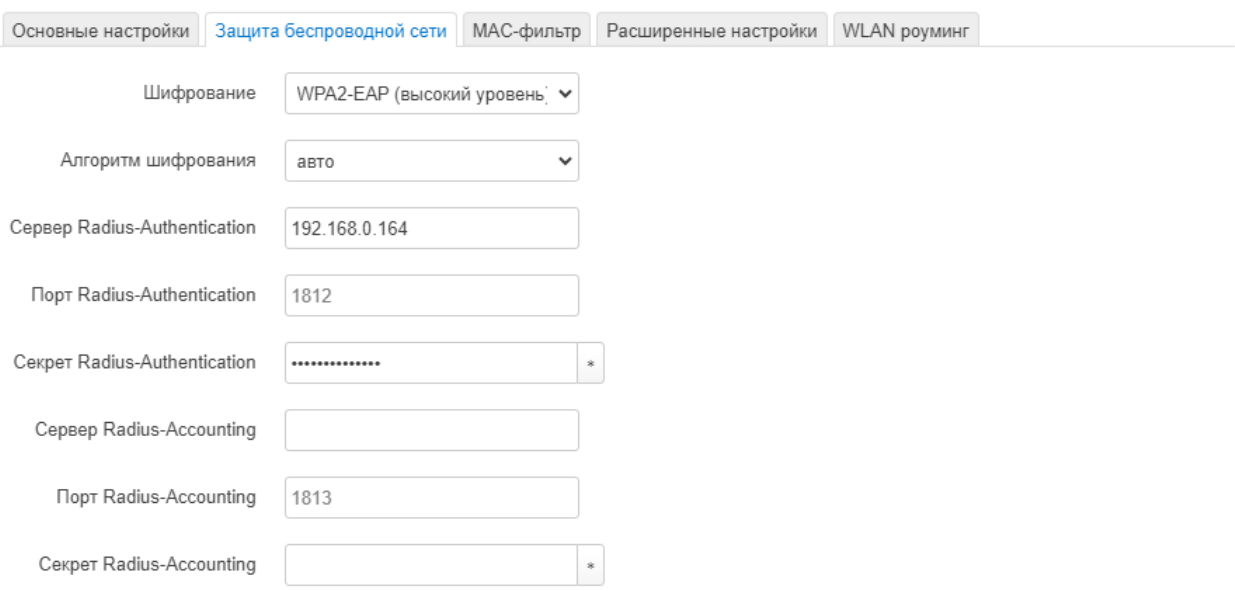

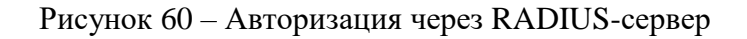

## <span id="page-58-0"></span>**3 Техническое обслуживание**

### <span id="page-58-1"></span>**3.1 Общие указания**

К работе с изделием допускаются лица, изучившие настоящее руководство и прошедшие местный инструктаж по безопасности труда. При работе с аппаратурой следует соблюдать соответствующие разделы данного руководства.

### <span id="page-58-2"></span>**3.2 Меры безопасности**

Осмотр и ремонт изделия можно проводить только при отключенном источнике питания.

При работе с аппаратурой необходимо соблюдать меры защиты от статического электричества полупроводниковых приборов и микросхем согласно ОСТ 92-1615-74. Все работы необходимо производить с применением антистатического наручного браслета, соединенного с общей шиной заземления через резистор 1МОм.

Перед подключением оборудования к источнику питания, необходимо заземлить корпус оборудования, используя клемму защитного заземления.

Перед подключением к оборудованию измерительных приборов и компьютера, их необходимо предварительно заземлить.

### <span id="page-58-3"></span>**3.3 Порядок технического обслуживания**

Радиомост не требует периодического технического обслуживания.

# <span id="page-59-0"></span>**4 Текущий ремонт**

Радиомост не подлежит текущему ремонту. При необходимости ремонт может быть произведен на предприятии-изготовителе.

## <span id="page-60-0"></span>**5 Транспортирование**

Транспортирование изделия производится на любое расстояние и любым видом транспорта, удовлетворяющего требованиям ГОСТ 21552-76 и настоящего раздела.

Транспортирование изделия морским транспортом должно производиться только в специальной (морской) упаковке.

При транспортировании железной дорогой или автомобильным транспортом в транспортной таре изделия должны размещаться в крытых вагонах (кузовах) или в контейнерах.

## <span id="page-61-0"></span>**6 Хранение**

Условия хранения по ГОСТ 91552-76.

Хранение изделия на открытой площадке недопустимо.

Оптимальные условия хранения:

- температура окружающей среды от 5 до 40 °С;
- перепад температур не более чем на 5 °C в сутки;
- относительная влажность воздуха не более 80% при темп-ре 25 °C;
- отсутствие осадков, ветра, конденсации влаги;
- отсутствие воздействия прямого солнечного облучения;
- отсутствие в воздухе примесей песка;
- содержание в воздухе коррозионно-активных агентов в пределах, соответствующих условно чистой атмосфере.

# <span id="page-62-0"></span>**7 Утилизация**

Утилизация радиомоста может проводиться при выводе ее из эксплуатации вследствие морального и физического старения. Радиомост не содержит в своем составе веществ, вредных для окружающей среды и здоровья человека. Проведение утилизации радиомоста не требует соблюдения особых мер безопасности.